# vaddio

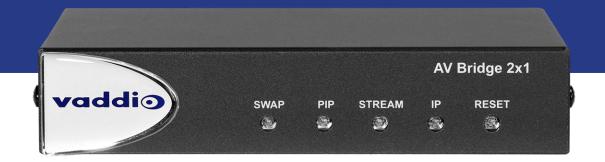

## Complete Manual for the

# AV Bridge 2x1

**Presentation Switcher** 

Document 411-0042-30 Rev B June 2021

## Contents

| Overview                                                               | . 1  |
|------------------------------------------------------------------------|------|
| About this Guide                                                       | . 1  |
| Features                                                               | 1    |
| A Quick Look at the AV Bridge Mini                                     | . 2  |
| Front Panel                                                            | . 2  |
| Connector Panel                                                        | 2    |
| Installation                                                           | . 3  |
| Don't Void Your Warranty!                                              | 3    |
| Cabling Notes                                                          | 3    |
| RS-232 Serial Communication Settings and Port Pin-outs                 | 4    |
| Basic Connections                                                      | . 5  |
| Basic Connections for Conferencing                                     | 6    |
| Powering Up                                                            | . 6  |
| Initial Device Set-Up and System Administration Tasks                  | . 7  |
| Browser Support                                                        | 7    |
| Initial Device Set-up Process Overview                                 | 7    |
| Initial Device Set-Up Using the Vaddio Device Controller               | 8    |
| Initial Device Set-Up Using the Vaddio Deployment Tool                 | . 9  |
| Manual Access and Initial Device Set-Up                                | 10   |
| Getting the Device's IP Address                                        | .10  |
| If the Device Is At 169.254.1.1                                        | . 10 |
| Initial Access to the Web Interface                                    | . 10 |
| Setting Access to the Web Interface                                    | 11   |
| System Administration                                                  | . 12 |
| Configuring Access and Other Security Settings                         | 12   |
| Configuring a Static IP Address for a Device Currently at 169.254.1.1  | .13  |
| Changing from an Automatically Assigned Address to a Static IP Address | 14   |
| Changing the Device's Hostname                                         | 14   |
| Setting System Time and Time Zone                                      | . 15 |
| Adding Room Information                                                | .15  |
| Performance and Behavior Settings                                      | . 16 |
| Configuring Streaming Behavior                                         | . 16 |
| Viewing the USB Stream                                                 | . 16 |
| Configuring USB Streaming                                              | . 16 |
| Enabling or Disabling IP Streaming                                     |      |
| Viewing the IP Stream (RTSP)                                           | . 17 |
| RTSP Streaming Protocol and URL                                        |      |
| Setting up IP Streaming in Easy Mode                                   |      |
| Setting up IP Streaming in Custom Mode                                 | . 19 |
| Configuring RTMP Streaming                                             | .20  |

| Stopping the IP Stream                                                  | 21 |
|-------------------------------------------------------------------------|----|
| Changing MTU                                                            | 21 |
| Configuring Audio Settings                                              | 22 |
| Enabling Phantom Power to Microphones                                   | 22 |
| Muting and Setting Volume                                               | 23 |
| Analog Microphone Settings and Adjustments                              | 24 |
| Analog Speaker Adjustments                                              | 25 |
| Synchronizing Audio with Video in the IP Stream                         | 26 |
| Routing Audio                                                           | 27 |
| Setting Gain Between Input and Output (Crosspoint Gain)                 |    |
| Working with Dante Audio Devices                                        | 29 |
| Identifying and Locating Dante Devices                                  | 30 |
| Pairing Dante devices to the AV Bridge 2x1                              | 31 |
| Renaming Devices in the Dante Controller Application                    | 31 |
| Pairing to More than Two EasyIP CeilingMIC D or Other Dante Microphones | 32 |
| Working with Video Inputs                                               | 36 |
| Configuring the Video Output                                            | 36 |
| Setting Video Transition Type and Speed                                 | 37 |
| Working with Graphics                                                   | 37 |
| Setting up Macros and Triggers                                          |    |
| Writing, Editing, and Testing Macros                                    | 39 |
| Assigning Macros to Triggers                                            | 40 |
| Assigning a Macro to a Connected TableMIC Microphone's Home Button      | 40 |
| Testing Triggers                                                        | 41 |
| Configuring Standby Behavior                                            | 41 |
| Locking the Front Panel                                                 | 42 |
| Customizing Labels                                                      | 42 |
| Operating the AV Bridge 2x1                                             | 43 |
| About Viewing Streams                                                   | 43 |
| Quick Steps You Can Take from Any Page                                  | 44 |
| Muting and Standby                                                      | 44 |
| Video Input Switching and Graphics                                      | 44 |
| Working with the PIP                                                    | 44 |
| Working with Cameras                                                    | 45 |
| Working with Camera Presets                                             | 45 |
| Controlling Movement                                                    | 45 |
| Working with Audio                                                      | 46 |
| Working with Macros                                                     |    |
| System Maintenance                                                      | 47 |
| Exporting and Importing Configuration Data                              | 47 |
| Updating the Firmware                                                   | 49 |

| Rebooting                                                       |    |
|-----------------------------------------------------------------|----|
| Contacting Vaddio Technical Support and Viewing Diagnostic Logs |    |
| Serial Command API                                              |    |
| Requirements for Access                                         |    |
| Usage Notes                                                     |    |
| Getting More Information                                        |    |
| Audio Management Commands                                       | 53 |
| Channels Available for Audio Commands                           |    |
| audio volume                                                    | 54 |
| audio mute                                                      |    |
| audio route                                                     | 55 |
| audio crosspoint-gain                                           |    |
| Camera Management Commands                                      |    |
| camera home                                                     |    |
| camera pan                                                      |    |
| camera tilt                                                     |    |
| camera zoom                                                     |    |
| camera preset                                                   |    |
| Camera CCU Parameters                                           |    |
| camera ccu get                                                  | 60 |
| camera ccu set                                                  |    |
| camera ccu scene                                                | 61 |
| camera focus                                                    | 62 |
| Video and Graphics Management Commands                          | 63 |
| video mute                                                      | 63 |
| video program source                                            | 64 |
| video program pip                                               |    |
| video type                                                      |    |
| graphics enable                                                 |    |
| graphics source                                                 |    |
| Communications and Networking Commands                          | 67 |
| camera comm host                                                | 67 |
| streaming ip enable                                             | 67 |
| streaming settings get                                          | 68 |
| network settings get                                            |    |
| Control and Power Commands                                      |    |
| trigger                                                         | 70 |
| sleep                                                           |    |
| camera standby                                                  | 71 |
| system standby                                                  | 71 |
| Maintenance and Troubleshooting Commands                        |    |

| network ping                                       | 72 |
|----------------------------------------------------|----|
| version                                            | 72 |
| system reboot                                      | 73 |
| system factory-reset                               | 73 |
| Telnet Information and Session Management Commands | 74 |
| history                                            | 74 |
| help                                               | 75 |
| exit                                               | 75 |
| Troubleshooting and Care                           |    |
| Power Issues                                       |    |
| Control Issues                                     | 77 |
| Network and Communication Issues                   | 77 |
| Video and Audio Issues                             | 78 |
| Restoring Factory Defaults                         |    |
| Restoring Factory Defaults from the Web Interface  |    |
| Restoring Factory Defaults from the Front Panel    |    |
| Operation, Storage, and Care                       | 79 |
| Glossary                                           | 80 |
| Photo Credits                                      |    |
| Index                                              |    |

## Overview

This guide provides information about the AV Bridge 2x1 presentation switcher:

- 999-8250-000 North America
- 999-8250-001 Europe/UK
- 999-8250-009 Australia/New Zealand

## About this Guide

This guide covers:

- Physical features and user interfaces
- Administration, configuration, and maintenance tasks
- Operation
- Serial API command reference
- Specifications
- Troubleshooting
- Glossary

For your convenience, information on installing this product is also available in the smaller, stand-alone **Installation Guide for the AV Bridge 2x1 Presentation Switcher**, which covers unpacking, physical features, switch settings, installation, and initial power-up.

### Features

- The perfect solution for rooms where you only need two cameras: 2x1 video switcher bridges two HDMI cameras or other video sources into a soft-client conferencing or IP streaming environment
- Simultaneous USB 3.0 and IP streaming (RTSP or RTMP), video and audio
- Delivers IP stream resolution up to 1080p/30 and USB stream resolution up to 1080p/60
- Supports HDCP
- Multiple audio formats: USB and IP stream, analog, HDMI, Dante<sup>®</sup> networked audio
- Phantom power to microphones
- Connections for up to five external trigger devices

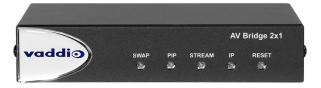

## A Quick Look at the AV Bridge Mini

Physical features of the device - controls, status lights, and connectors.

## Front Panel

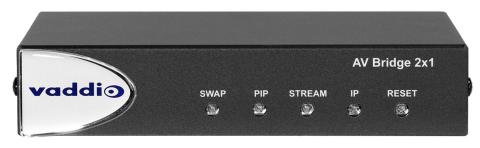

- Swap button Changes the selected input. If the PIP is turned on, this also exchanges the PIP and main image on the HDMI output.
- **PIP** button Toggles the PIP on or off. Illuminated when the PIP is on.
- Stream button Toggles the IP stream on or off. Illuminated when the stream is available.
- IP button Press to display the device's IP address in the streams and video output, or to clear the information display. Illuminated when the IP address information is displayed. When the device is in standby, press to return to operation.
- **Reset** button Press to reboot the device. Illuminated during normal operation. Blinks to indicate an error.
- Dimensionally enhanced puffy badge We have spared no expense to provide a lovely, dimensionally enhanced logo badge to elevate your visual experience. It's quite shiny. We hope you'll enjoy it.

## **Connector Panel**

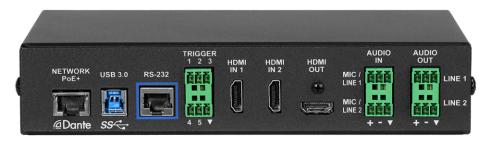

- **Network/PoE+** Power, control via web interface, Dante audio, and IP streaming.
- **USB 3.0** Uncompressed video output with PCM audio for conferencing applications.
- **RS-232** Connect to an optional third-party control system.
- **Trigger** Connect up to five trigger devices.
- HDMI In 1 and HDMI In 2 HDMI video (and audio, if available) from the connected camera or other HDMI source.
- HDMI Out Output video (and audio, if available) from the selected input.
- Audio In Mic/Line 1 and Mic/Line 2 Microphone or other audio inputs. Can be configured to supply phantom power.
- Audio Out Line 1 and Line 2 Far-end audio from conferencing application or as configured in the audio matrix.

## Installation

This section covers how to install and connect the product. It also provides safety information and other guidance related to installing the product.

#### Note

This product is intended for installation and use only in environments where all RS-232 and PoE/PoE+ connections originate within the building.

#### Or in UL's preferred phrasing...

PoE-type networks connected to this equipment are for intra-building use only and should not be connected to lines that run outside the building in which this product is located.

## Don't Void Your Warranty!

#### Caution

This product is for indoor use. Do not install it outdoors or in a humid environment without the appropriate protective enclosure. Do not allow it to come into contact with any liquid.

Do not install or operate this product if it has been dropped, damaged, or exposed to liquids. If any of these things happen, return it to Vaddio for safety and functional testing.

## **Cabling Notes**

Best practices for making cables:

- Use Cat-5e or better cable. We recommend shielded cabling if the cables will be coiled, run tightly
  with other cables, or placed close to sources of electromagnetic interference such as power lines or
  fluorescent light fixtures.
- Use high-quality standard RJ-45 connectors; 568B termination recommended.
- Use a high-quality crimping tool.

#### Caution

When building cables for Vaddio products, do not use pass-through RJ-45 connectors. If they are crimped incorrectly, they can cause intermittent connections and degrade signal quality. Incorrectly crimped pass-through connectors can also damage the connectors on the product, which will void your warranty.

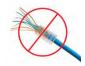

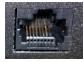

**Intact** – will make reliable contact with cable connector

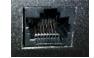

**Damaged** – Bent contact fingers will NOT make reliable contact with cable connector

#### Caution

Check your cables. Connecting a cable to the wrong port or using the wrong pin-out can result in equipment damage and will void the warranty.

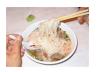

Pro Tip

To prevent tragic mishaps, label both ends of every cable.

## RS-232 Serial Communication Settings and Port Pin-outs

The RS-232 serial port (color-coded blue) on the back panel connects to a third-party controller.

#### RS-232 connector pin-out:

- Pin 1: Not used
- Pin 2: Not used
- Pin 3: Not used
- Pin 4: Not used
- Pin 5: Not used
- Pin 6: GND
- Pin 7: RXD
- Pin 8: TXD

#### Communication parameters:

| Parameter           | Value     |
|---------------------|-----------|
| Communication Speed | 38400 bps |
| Start bits          | 1         |
| Stop bits           | 1         |
| Data bits           | 8         |
| Parity              | None      |
| Flow control        | None      |

#### Caution

Check your cables. Connecting a cable to the wrong port or using the wrong pin-out can result in equipment damage and will void the warranty.

Depending on the equipment connected to the RS-232 port, you may need a null-modem (crossover) cable.

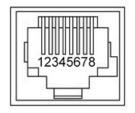

## **Basic Connections**

This diagram shows a basic installation. Cameras or other HDMI sources may be used for both HDMI inputs. The AV Bridge 2x1 does not power the speaker(s). The HDMI output displays video from the selected source; the picture-in-picture (PIP) is from the video source not currently selected – a camera, laptop, or other video source.

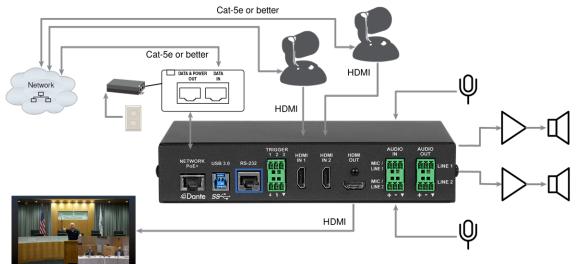

## **Basic Connections for Conferencing**

Add a laptop and a second HDMI display for conferencing.

In this diagram, the laptop connects to the room's main display, which shows the far-end video from the soft conferencing application on the laptop. (In contrast to the previous diagram, our friend at the podium is on the far end of the call.) The soft conferencing application manages the PIP(s) in this image. The display connected to the HDMI output shows near-end video.

The HDMI output from the AV Bridge 2x1 goes to a "confidence display" showing near-end video only. The image on this display is used as the near-end PIP on the main display.

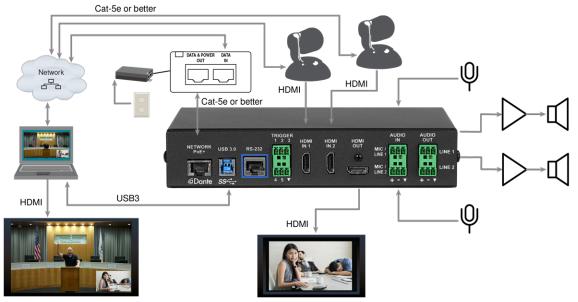

## Powering Up

Power up the AV Bridge 2x1 and the connected equipment at the same time, or power up the connected equipment before you power up the AV Bridge 2x1.

## Initial Device Set-Up and System Administration Tasks

Vaddio devices have a web interface for initial device set-up, administrative control, and operation. When any Vaddio product is shipped from the factory, there is no admin password and the administrative controls are not available. You will need to access the web interface and set the admin password. You will then have access to the system administration tasks to define how the device behaves as an element of your network.

## **Browser Support**

Supported web browsers:

- Chrome®
- Firefox®
- Microsoft® Edge® and Internet Explorer®
- Safari®

Other browsers may also work.

## Initial Device Set-up Process Overview

The sequence of tasks for initial device set-up and system administration differs somewhat, depending on which method you use.

Ways to access the device for initial device set-up:

- Locate and set up the device using the Vaddio Deployment Tool This tool is available as a free download from the Vaddio tools page: <a href="https://www.legrandav.com/tools\_and\_training/tools/vaddio\_tools">https://www.legrandav.com/tools\_and\_training/tools/vaddio\_tools</a>. The tool scans the network for Vaddio devices, lists them by model and IP address, identifies all devices that are not set up, provides the controls to complete the initial device set-up, and provides links to each device's web interface.
- Access the web interface from a Vaddio Device Controller The touch-panel automatically scans the subnet to locate Vaddio devices. Select the desired device and exit to the device's web interface to complete the initial device set-up. The process is the same for all products.
- Access the web interface directly The classic method. Discover the device's IP address and browse to its web interface. The way you discover the IP address depends on the device. The rest of the process is the same for all products. Use this method if you know that your network does not assign IP addresses.

## Initial Device Set-Up Using the Vaddio Device Controller

The Vaddio Device Controller is a stand-alone tablet for working with Vaddio products' web interfaces.

#### To complete the initial device set-up with the Vaddio Device Controller:

- 1. Connect the touch-panel to the network on the same subnet as the products you need to work with for example, connect both to the same PoE+ switch.
- 2. Go to the touch-panel's Configuration page (gear icon) and select Scan.
- 3. Locate the device you need to work with, and select Use.
- 4. Select Exit to leave the Configuration page and open the device's web interface.

#### Note

The first time you access a device at a specific IP address, the Vaddio Device Controller's screen may remain blank for 20 seconds or more.

#### 5. Set the admin password.

If the Vaddio Device Controller does not find the device, verify that the Vaddio Device Controller and the device are connected to the same subnet.

## Initial Device Set-Up Using the Vaddio Deployment Tool

Be sure you have the current version of the Vaddio Deployment Tool. If you have a copy of the tool already, compare its version information to the version shown on the release notes. You can find both at <a href="https://www.legrandav.com/en/products/vaddio/accessories/vaddio\_deployment\_tool">https://www.legrandav.com/en/products/vaddio/accessories/vaddio\_deployment\_tool</a> under the Resources tab.

#### To complete the initial device set-up with the Vaddio Deployment Tool:

- 1. Download and install the Vaddio Deployment Tool if you have not done so already, then open it.
- 2. Power up the AV Bridge MATRIX PRO if you have not done so already.
- 3. On the Find Devices page, click Scan. If the scan does not locate the device, your computer may be on a different subnet. Click Advanced and specify the appropriate portion of the network to scan.
- 4. In the list of equipment that the scan discovers, locate the devices marked Not Set Up.

| vaddi⊙       | < > |                                  |     | Finding Devices                                           |           |                            |
|--------------|-----|----------------------------------|-----|-----------------------------------------------------------|-----------|----------------------------|
|              | •   | AV Bridge 2x1<br>Switcher        | ø 🔒 | 10.30.240.68 급                                            | 1.0.0-RC1 | Not set up                 |
| Groups       |     | AV Bridge MATRIX PRO<br>Switcher | ø 💼 | 10.30.240.70 🖻<br>vaddio-avbmp-D4-F5-13-A6-F5-24          | • 2.3.0   | () <b>••</b> •()           |
| Scan History |     | AV Bridge Mini<br>Switcher       | ø 🔒 | 10.30.240.73 I<br>vaddio-av-bridge-mini-54-10-EC-A9-9C-E7 | 1.1.0     | Password                   |
| Device Data  |     | RoboSHOT 30 HDBT<br>Camera       | ø 🔒 | 10.30.240.79 I<br>vaddio-roboshot-hdbt-54-10-EC-A8-81-FB  | 3.2.1     | ( <sup>1</sup> ) <b>••</b> |
|              |     | EasvIP Decoder                   |     |                                                           |           |                            |

5. For each device that you need to work with, click the Not Set Up button and set the admin password on the device detail page that opens.

| vaddio         | AV Bridge 2x                                  | 1 - 10.30.240.68 Default ~ |
|----------------|-----------------------------------------------|----------------------------|
| C Find Devices | AV Bridge 2x1 💉 🔒 10.30.240.68 😋              | Controls V Actions V       |
| Groups         | Initial Device Setup Create an admin password |                            |
| Scan History   | Confirm the password                          |                            |
| Device Data    | Cancel Create Password                        |                            |
| Workspaces     | Details Firmware Data Management Security Log |                            |

The device shows up as unlocked after you set the admin password.

After the password is set, you will be able to log in to the administrative web interface to complete system administration and other configuration tasks.

## Manual Access and Initial Device Set-Up

If you do not use a Vaddio Device Controller or the Vaddio Deployment Tool, you will need to complete the initial device set-up manually, which requires you to discover the device's IP address and browse to the device's web interface.

### Getting the Device's IP Address

To see the current IP address for the AV Bridge 2x1, press the IP button on the front panel. The IP address and other network information is displayed on the video outputs.

#### If the Device Is At 169.254.1.1

This is the device's default IP address. This means one of these things:

- The device is not connected to the network check the cable connected to the Network/PoE+ port.
- The network does not automatically assign IP addresses, and you need to configure the device for the network.

To communicate directly with the device, connect your computer's network port directly to the DATA IN port of the device's mid-span power injector. You do not need to disconnect other devices.

After completing the initial device set-up, you will need to configure the device with a static IP address. Work with your network administrator.

### Initial Access to the Web Interface

Enter https:// followed by the device's IP address in your browser's address bar.

Before the product is configured, HTTP access is disabled. **This is also true after restoring factory defaults.** If you access the web interface using HTTP, you may encounter this message:

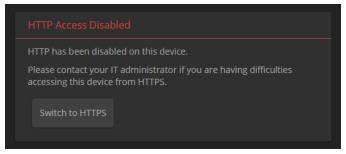

Switch to HTTPS if you see this message.

# *Expect a security warning from your browser the first time you access the device's web interface.*

Different browsers will respond with different messages and options. Your browser will probably present a message indicating one of these things:

- The connection is not private
- The site is not secure
- The site is not trusted
- The site poses a security threat

This is because the certificate (the product's website security credential) is self-signed rather than being issued by an external certificate authority. *The HTTPS connection is secure and traffic is encrypted.* 

You will need to make the selections that your browser's security message discourages. Depending on the browser, the warning presents an option to learn more, view details, or go to the "Advanced" page. When you select this, your browser provides an explanation and a button or link to continue to the IP address you entered, with a reminder that it may be unsafe. Select the option to continue. Your HTTPS connection is safe.

After you have accessed the product's web interface once, your browser may remember its IP address and not present the security message again.

## Setting Access to the Web Interface

Set the admin password. If there are other tasks on the page (such as reading and accepting policies and agreements), complete them also.

Note

This page may include a link to the company's standard privacy policy. This product does not record or save audio or video files, and it does not store any identifying information other than what you may choose to enter on the Room Labels page of the web interface. However, the device's IP address is considered "personally identifiable information" for the purposes of the privacy policy.

#### Note

Be sure you have a way to remember the admin password. We cannot reset it for you. If the password is lost, you will need to restore factory defaults.

The full administrative interface opens when you finish.

## System Administration

Administrative tasks are on these pages of the web interface:

- Networking Network configuration, time zone and NTP server
- Security Passwords, guest access, other IT security-related settings
- Room Labels Helpful information to display in the web interface

The screen shots in this chapter may look slightly different from your device's web interface. Some may be from other products within the same product family.

## Configuring Access and Other Security Settings

#### SECURITY PAGE

The Account Passwords and Web Server areas of the Security page provide basic security for the web interface:

- Admin Password Required for access to the admin pages of the web interface and for Telnet or RS-232 access to the device.
- User Password Allows password-protected access to the non-administrative operator's web interface.
- Guest Access Allows access to the non-administrative operator's web interface without a password.
- Automatically Expire Idle Sessions Logs you out after 30 minutes of inactivity.

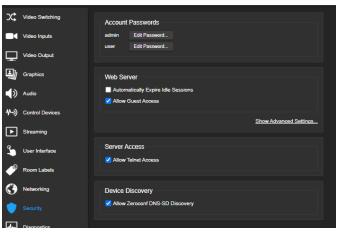

Other security settings include:

- Allow Teinet Access disabled by default.
- Allow Zeroconf DNS-SD Discovery allowed by default.
- Advanced Settings Enable HTTP Access (disabled by default) and Manage SSL Certificate.

#### Note

Consult your network security specialist before changing any of these settings. Seek explicit guidance concerning the SSL certificate.

## Configuring a Static IP Address for a Device Currently at 169.254.1.1

#### NETWORKING PAGE

If the device is currently at an IP address other than 169.254.1.1, skip this section.

#### By default, the device is set to DHCP, and will receive an IP address automatically if your

**network assigns IP addresses.** However, if no DHCP server is available to automatically assign an address, the device uses its default IP address of 169.254.1.1. Other devices may default to the same IP address. If you install more than device on this network, you must follow this procedure to prevent IP address conflicts.

#### Caution

Consult your IT department before editing network settings. Errors in network configuration can make the device inaccessible from the network. Do not change DHCP/Static addressing, IP address, subnet mask, or gateway unless you are very familiar with the characteristics and configuration of the network where you install the device.

#### To access the device's Networking page after initial device setup:

- 1. Leave the device connected as for initial device setup.
- 2. Log in to the web interface as admin, if you have not done so already.
- 3. On the Networking page, set IP Address to Static; then enter the IP address, subnet mask, and gateway as directed by the network specialist. You will need to log in again after saving your changes.

The device is now ready to be connected to the network.

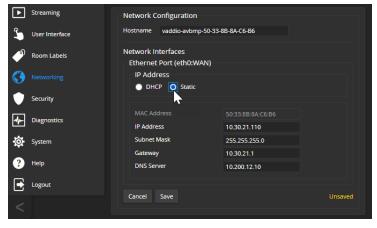

## Changing from an Automatically Assigned Address to a Static IP Address

#### **NETWORKING PAGE**

In a network that assigns IP addresses automatically, the device's IP address may change from time to time. Setting a static IP address will keep this from happening,

You may wish to change the IP addresses of other connected equipment to static addresses as well. The process is the same for all Vaddio products with web interfaces.

- 1. Consult your network specialist to determine what the IP address should be.
- 2. Set the IP address to Static. If this is the only change you make, you will not be logged out.
- 3. If necessary, enter the IP address, subnet mask, and gateway that your network specialist instructs you to use. You will need to browse to the new IP address and log in again.

| ▶  | Streaming      | Network Configuration                          |               |         |  |  |
|----|----------------|------------------------------------------------|---------------|---------|--|--|
| Ĵ. | User Interface | Hostname vaddio-avbmp-50-33-                   | 8B-8A-C6-B6   |         |  |  |
| Þ  | Room Labels    | Network Interfaces<br>Ethernet Port (eth0:WAN) |               |         |  |  |
| 3  |                | IP Address                                     |               |         |  |  |
|    | Security       |                                                |               |         |  |  |
| 4  | Diagnostics    | MAC Address                                    |               |         |  |  |
|    | Diagnostics    | IP Address                                     | 10.30.21.110  |         |  |  |
| ø  | System         | Subnet Mask                                    | 255.255.255.0 |         |  |  |
|    |                | Gateway                                        | 10.30.21.1    |         |  |  |
| ?  | Help           | DNS Server                                     | 10.200.12.10  |         |  |  |
| €  | Logout         |                                                |               |         |  |  |
|    |                | Cancel Save                                    |               | Unsaved |  |  |

## Changing the Device's Hostname

#### **NETWORKING PAGE**

If your network supports hostname resolution, you may find it convenient to change the device's hostname to something easy to remember. This allows you to access the device by its hostname instead of its IP address – for example, by entering https://ginger to open the web interface of the device named ginger.

Work with your IT department to ensure that the new hostname conforms to the organization's naming conventions.

## Setting System Time and Time Zone

#### NETWORKING PAGE

Using automatic NTP updating ensures that the timestamps in the device's diagnostic log are accurate. Specifying your time zone may make it easier to match logged events with other actions and external events.

- 1. To make the time zone and NTP server editable, enable Automatic NTP Updating.
- 2. Select the desired time zone from the list.
- 3. Optional: Specify the NTP server to use. If you are not sure about this, use the default.
- 4. Save your changes.
- 5. To update the system time immediately, select Refresh. Otherwise, the time will update the next time the device contacts the NTP server.

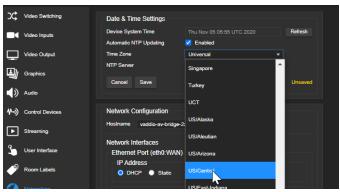

## Adding Room Information

#### ROOM LABELS PAGE

Enter information about the location of the equipment and the local IT or A/V help line. This information will be displayed on all pages of the web interface.

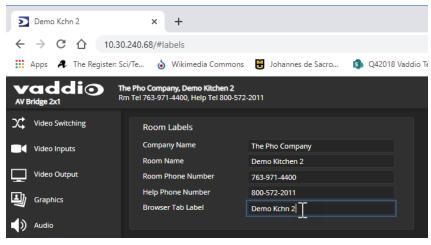

## Performance and Behavior Settings

Performance and behavior settings are on these pages of the web interface, shown in the upper portion of the left navigation panel:

- Video Switching
- Video Inputs
- Video Output
- Graphics
- Audio
- Control Devices
- Streaming
- User Interface

Note

To locate or pair to Dante devices, use the Dante Controller application.

Other performance and behavior settings are in the AV Bridge 2x1 web interface.

The screen shots in this chapter may look slightly different from your device's web interface. Some may be from other products within the same product family.

## **Configuring Streaming Behavior**

Conferencing applications use *USB streaming*. After initial device set-up is complete, the device's USB stream is always enabled.

IP streaming is disabled by default.

#### Viewing the USB Stream

Do one of these things:

- Start or join a conference.
- Open a stream viewer.
- Locate the option to open a capture device, and select your AV Bridge-family device from the list. The media player will correctly identify your device by model.

#### Configuring USB Streaming

#### STREAMING PAGE

These settings affect how the device works with soft conferencing applications.

USB Device Name - Specify how the device shows up in your soft client's USB device selection list.

HID Audio Controls - Enable to allow conferencing applications to control the audio.

Enable UVC Extensions – Allow conferencing applications to control the connected cameras.

Depending on the conferencing application that you use, you may need to change the cameras' USB stream format setting. Refer to the appropriate camera manual.

| х\$           | Video Switching | USB Streaming         |               |  |
|---------------|-----------------|-----------------------|---------------|--|
| Video Inputs  |                 | USB Device Settings   |               |  |
| -             |                 | USB Device Name       | AV Bridge 2x1 |  |
|               | Video Output    | HID Audio Controls    | 🗾 Enabled     |  |
| 4             | Graphics        | Enable UVC Extensions | Z Enabled     |  |
| ۱             | Audio           | IP Streaming          |               |  |
| <b>\$</b> ~3) | Control Devices | General               |               |  |
|               |                 | Enable IP Streaming   | Enabled       |  |
| ▶             |                 | Video Settings        |               |  |
| Ŷ             | User Interface  | Quality Mode          | Easy Custom   |  |

## Enabling or Disabling IP Streaming

#### STREAMING PAGE

IP streaming is disabled by default.

Two IP streaming protocols are available:

- RTSP streaming delivers an IP stream that people can access from your network using a media player.
- *RTMP streaming* sends a stream to a content service provider such as YouTube. To use RTMP streaming, you must have an account with a streaming service.

## Viewing the IP Stream (RTSP)

- 1. Open a stream viewer such as VLC Media Player.
- 2. Select "Network stream" or your viewer's equivalent option.
- 3. Copy the streaming URL from your device's Streaming page and paste it into the viewer as the URL for the network stream.

#### **RTSP Streaming Protocol and URL**

#### STREAMING PAGE

When IP streaming is enabled and RTSP is selected, the RTSP stream is automatically available. Consult your IT department before changing these settings.

**RTSP port:** Vaddio strongly recommends using the default RTSP port number.

**Path:** The portion of the streaming URL that appears after the IP address. You may wish to change this to help identify the stream source – for example, demo-studio-3.

URL: The location where the stream can be viewed. This will change if you edit the path.

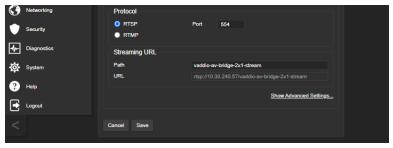

## Setting up IP Streaming in Easy Mode

#### STREAMING PAGE

#### Note

Consult your network specialist when setting up IP streaming, to be sure that you select settings that are appropriate for the network.

If you are not sure about these settings, start with the defaults.

- 1. Select Easy Quality Mode.
- 2. Select the desired IP streaming resolution. This determines the size of the window in which the stream is displayed.

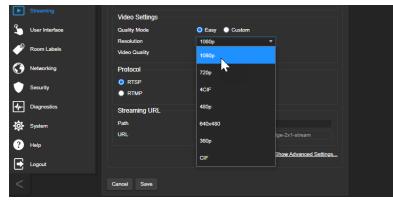

3. Select Video Quality. Then save your changes.

## Setting up IP Streaming in Custom Mode

#### STREAMING PAGE

#### Note

Consult your network specialist when setting up IP streaming, to be sure that you select settings that are appropriate for the network.

- 1. Select Custom quality mode.
- 2. Select the desired resolution.
- 3. Select the desired frame rate.

| ▶  | Streaming      | Video Settings            |                                    |                        |  |
|----|----------------|---------------------------|------------------------------------|------------------------|--|
| 2  | User Interface | Quality Mode              | 🔵 Easy 🛛 Oustom                    |                        |  |
| Þ  | Room Labels    | Resolution<br>Frame Rate  | 1080p •                            | fps                    |  |
| 0  | Networking     | Bit Rate<br>Max Bandwidth | 15                                 |                        |  |
| ۲  | Security       | Protocol                  | 25                                 |                        |  |
| 4- | Diagnostics    | RTSP     RTMP             | 30<br>60                           |                        |  |
| ₿  | System         | Streaming URL             |                                    |                        |  |
| ?  | Help           | Path                      | vaddio-av-bridge-2x1-stream        |                        |  |
| ⊡  | Logout         | URL                       | rtsp://10.30.240.57/vaddio-av-brid | dge-2x1-stream         |  |
| <  |                |                           |                                    | Show Advanced Settings |  |
|    |                | Cancel Save               |                                    | Unsaved                |  |

Note

Some combinations of resolution and frame rate are not valid, and will generate notifications.

- 4. Select Constant or Variable Bit Rate.
- 5. Constant Bit Rate only: Set Max Bandwidth.
- 6. Variable bit rate only: Set the Quality (Quantization) slider. Then save your changes.

| 2   |                | Video Settings         |                                                 |      |
|-----|----------------|------------------------|-------------------------------------------------|------|
| 3   | User Interface | Quality Mode           | 🔵 Easy 🔵 Custom                                 |      |
| ຸຄ  |                | Resolution             | 1080p 🔻                                         |      |
|     | Room Labels    | Frame Rate             | 15 💌 fps                                        |      |
| 0   | Networking     | Bit Rate               | Constant O Variable                             |      |
|     |                | Quality (Quantization) | Good Best 25                                    |      |
|     | Security       | Protocol               |                                                 |      |
| der | Diagnostics    |                        | Port 554                                        |      |
|     | bilghostios    |                        |                                                 |      |
| 尊   | System         |                        |                                                 |      |
|     |                | Streaming URL          |                                                 |      |
| ?   | Help           | Path                   | vaddio-av-bridge-2x1-stream                     |      |
|     | Logout         | URL                    | rtsp://10.30.240.57/vaddio-av-bridge-2x1-stream |      |
| 2   |                |                        |                                                 |      |
| <   |                |                        | Show Advanced Settings                          | 3    |
|     |                |                        |                                                 |      |
|     |                | Cancel Save            | Uns                                             | aved |
|     |                |                        |                                                 |      |

## Configuring RTMP Streaming

#### STREAMING PAGE

To use RTMP streaming, you must have an account with a streaming service.

#### To configure an RTMP streaming service:

1. Select RTMP streaming, then select Settings.

| Camera       | IP Streaming                   |                                  |
|--------------|--------------------------------|----------------------------------|
| Streaming    | General<br>Enable IP Streaming | C Enabled                        |
| PRoom Labels | Video Settings                 |                                  |
| Networking   | Quality Mode                   | Easy Custom                      |
| Security     | Resolution<br>Video Quality    | 720p   High Quality (Best)       |
| Diagnostics  | Protocol                       |                                  |
| 🔯 System     | RTSP     RTMP                  | Port 1935 Settings Restart       |
| ? Help       |                                | Show Advanced Settings           |
|              |                                | <u>Jilow Auvaliceu Settiligs</u> |

2. Expand the information box for the service.

|             | Video Settings |              |                               |             |        |    |
|-------------|----------------|--------------|-------------------------------|-------------|--------|----|
| Networking  | Quality Mode   | 💿 Eas        | RTMP Streaming S              | Settings    |        | ×  |
|             | Resolution     | <b>720</b> p |                               |             |        |    |
| Security    | Video Quality  | High         | Enabled Service               | Service 1 🔻 |        |    |
| Diagnostics | Protocol       |              | Services                      |             |        |    |
| System      | RTSP           |              | <ul> <li>Service 1</li> </ul> |             |        |    |
| System      | RTMP           | Port         | Nne                           | Service 1   |        |    |
| ? Help      |                |              | Key                           |             | Reveal |    |
|             |                |              | Primary URL<br>Backup URL     |             |        |    |
| - colour    |                |              | Backup OKL                    |             |        |    |
| <           | Cancel Save    |              | <ul> <li>Service 2</li> </ul> |             |        | 11 |
|             |                |              | <ul> <li>Service 3</li> </ul> |             |        |    |
|             |                |              |                               |             |        |    |
|             |                |              |                               |             | Done   |    |
|             |                |              |                               |             |        |    |

- 3. Enter the name of the service.
- 4. Paste in the key and URL(s) provided by the service.

#### To select the enabled RTMP streaming service:

Expand the list of available streaming services, and select the one to use.

| Room Labels   | Video Settings             |             | RTMP Streaming Sett           | lings       | ×    |
|---------------|----------------------------|-------------|-------------------------------|-------------|------|
| Networking    | Quality Mode<br>Resolution | Eas<br>720p |                               |             |      |
| Security      | Video Quality              | High        | Enabled Service               | Service 1 👻 |      |
| - Diagnostics | Protocol                   |             | <ul> <li>Service 1</li> </ul> | Service 2   |      |
| System        | RTSP     RTMP              | Port        | ✓ Service 2                   | Service 3   |      |
| ? Help        |                            |             | Service 3     Service 4       | Service 4   |      |
| Logout        |                            |             | <ul> <li>Service 5</li> </ul> | Service 5   |      |
| <             | Cancel Save                |             |                               |             |      |
|               |                            |             |                               |             |      |
|               |                            |             |                               |             | Done |

#### Note

When RTMP streaming is selected and a service is configured, the device streams to that service until you stop the stream.

## Stopping the IP Stream

#### STREAMING PAGE

Options:

- **To stop IP streaming entirely:** Clear the Enable IP Streaming check box.
- To stop local video and the video portion of the stream, but leave the stream running: Mute the video. Audio is available but the connected display is blank.
- To stop the audio portion of the stream, but leave the stream running: Mute the audio. Video continues to stream, and local video is still displayed on the connected screen(s).
- To stop sending the stream to a content service provider but make it available as a network stream: Change from RTMP to RTSP streaming. Local video is still displayed on the connected screen(s).

## **Changing MTU**

#### STREAMING PAGE, ADVANCED SETTINGS

The default packet size for streaming is 1400. Do not change this except in consultation with your network administrator.

## **Configuring Audio Settings**

#### AUDIO PAGE (MULTIPLE TABS)

The web interface provides separate controls for each of the audio inputs and outputs:

- Analog Line/Mic 1 and 2 (connections to the Audio In connectors, typically the room's microphones); Output 1 and 2 (connections to the Audio Out connectors, typically the room's speakers).
- Dante Network-connected microphones and speakers. You will need additional software to pair the AV Bridge 2x1 to Dante networked audio devices, and to manage them. See <u>Working with Dante</u> Audio Devices.
- HDMI Left and right audio channels from the two HDMI input devices, and left and right audio channels to the HDMI output.
- Streaming Left and right audio channels for the IP stream, USB Playback (far-end audio), and USB Record (near-end audio).
- Matrix Defines the source for each audio output.

| vaddic<br>AV Bridge 2x1 | The Pho Company, Demo<br>Rm Tel 763-971-4400, Hel |       | I                              |             |        |            |
|-------------------------|---------------------------------------------------|-------|--------------------------------|-------------|--------|------------|
| Video Switching         | Analog                                            | Dante | HDMI                           | Streaming   | Matrix |            |
| Video Inputs            | Global Settings                                   |       |                                |             |        |            |
| Video Output            | Speech Lift<br>Line/Mic 1                         | •     | Master Output / AE<br>Output 1 | C Reference |        |            |
| Graphics                | Line/Mic 1                                        |       | Line/Mi                        | c 2         |        | Output 1   |
| Audio                   | Pre                                               | Post  | <b>9</b>                       | Pre Post    |        | <b>(</b> ) |

#### **Enabling Phantom Power to Microphones**

#### AUDIO PAGE, ANALOG TAB

To supply 48 VDC phantom power to a microphone connected to a Line/Mic input, check the Phantom Power checkbox below the controls for the appropriate input.

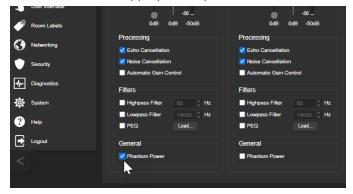

## Muting and Setting Volume

#### AUDIO PAGE – ANALOG, DANTE, HDMI, AND STREAMING TABS

#### To mute all audio:

Use the microphone mute control at the top of any page.

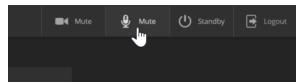

#### To change the volume or mute a specific audio input or output:

Go to the appropriate tab and use the controls associated with the input or output.

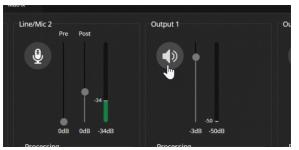

#### Note

Because Dante audio components connect to the network, unexpected behavior can occur. This can be disruptive if the affected component is a speaker. Vaddio recommends muting Dante speakers or turning down their volume to the minimum setting when they are not in use.

#### Note

For best performance with most computers, we recommend setting the USB Record volume high.

## Analog Microphone Settings and Adjustments

#### AUDIO PAGE, ANALOG AND MATRIX TABS

| To accomplish this                                                                                                   | Do this                                                                                                    |
|----------------------------------------------------------------------------------------------------|----------------------------------------------------------------------------------------------------|
| Help people to hear the person who is speaking.                                                                      | Enable <b>Speech Lift</b> and select the microphone closest to<br>the person who is speaking. The signal from the selected<br>microphone goes to the speakers in the room. (Analog and<br>Matrix tabs) |
| Automatically adjust for differences in volume as different people speak                                             | Enable Automatic Gain Control. (Analog tab only)                                                                                                    |
| Specify microphone priority when more than one person is speaking.                                                   | Enable <b>Chairman Override</b> and select the microphone that has priority. (Matrix tab only)                                                                                                    |
| Specify which audio output to use as the reference for acoustic echo cancellation.                                   | Select a <b>Master Output/AEC Reference</b> . (Analog and Matrix tabs)                                                                                                    |
| Reduce hissing sounds that microphones pick up.                                                                      | Enable <b>Lowpass Filter</b> and specify the highest frequency for the microphone to pick up. (Analog tab, per microphone)                                                                             |
| Reduce low-frequency background noise<br>(such as heating/air conditioning systems)<br>that the microphones pick up. | Enable <b>Highpass Filter</b> and specify the lowest frequency for the microphone to pick up. (Analog tab, per microphone)                                                                             |
| Adjust the volume of specific frequency ranges to compensate for specific audio challenges.                          | Enable <b>PEQ</b> (parametric equalizer) and select Load to<br>open the PEQ Filter window for the specified microphone.<br>Adjust the filter settings as needed. (Analog tab, per<br>microphone)       |

#### Note

Use the equalizer to attenuate undesirable frequency ranges, not to boost the desirable frequencies.

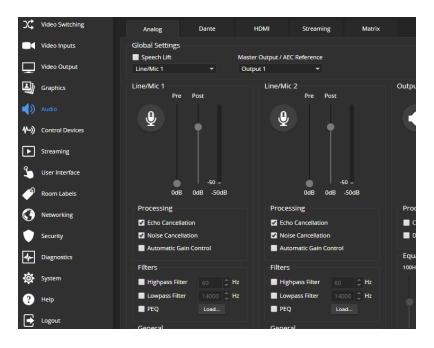

## Analog Speaker Adjustments

#### AUDIO PAGE, ANALOG TAB

#### Note

Use the Vaddio Dante Interface Application to adjust speakers with Dante networked audio.

| To accomplish this                                      | Do this                                                                                                    |
|---------------------------------------------------------|----------------------------------------------------------------------------------------------------|
| Compensate for differing speech volumes on the far end. | Select <b>Compressor</b> to reduce the dynamic range from the connected speakers.                                                                                                    |
| Compensate for specific audio issues on the far end.    | Use the <b>equalizer</b> settings for the analog outputs to attenuate specific frequency ranges. This can help if the far-end audio includes unwanted elements such as a rumbling HVAC system or a cricket in the room. |

#### Note

Use the equalizer to attenuate undesirable frequency ranges, not to boost the desirable frequencies.

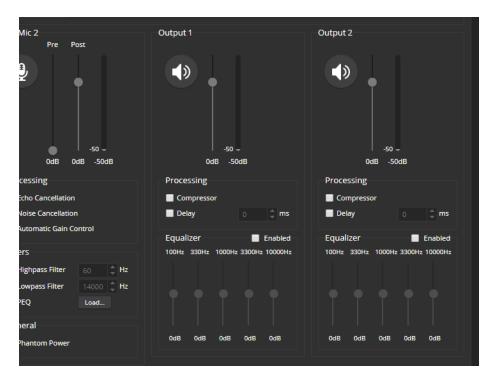

## Synchronizing Audio with Video in the IP Stream

#### AUDIO PAGE, STREAMING TAB

If the video lags noticeably behind the audio in the IP stream, check the Delay box for the appropriate audio outputs and enter a delay value in milliseconds. The delay may differ from one output to the other.

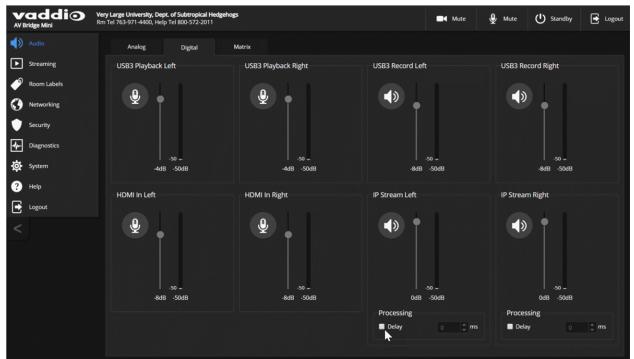

### **Routing Audio**

#### AUDIO PAGE, MATRIX TAB

The audio matrix defines where each audio output originates. Each column of the matrix shows one audio output, and each row shows one audio input. Table cells highlighted in blue mean that the input represented in that row is routed to the output represented in that column.

To specify how the AV Bridge 2x1 uses a given audio input, locate its row. Locate the column representing the desired output and select the table cell where the desired row and column intersect. Example: In the screen shot below,

- The left and right USB playback channels feed into all the available audio output channels. Left and right channels are separate for the HDMI output and IP stream.
- The auto mic mixer feeds all audio inputs into the USB and IP streams.

|        |                        |                                                                 |            |                               | '            |                     |                        |                   |                      |                     |                   |             | _           | ~ ~         |                                                    |         |
|--------|------------------------|-----------------------------------------------------------------|------------|-------------------------------|--------------|---------------------|------------------------|-------------------|----------------------|---------------------|-------------------|-------------|-------------|-------------|----------------------------------------------------|---------|
|        | addio                  | The Pho Company, Demo Kitche<br>Rm Tel 763-971-4400, Help Tel 8 |            |                               |              |                     |                        |                   |                      |                     |                   |             | Mute        | 🔮 Mute      | U Standby                                          | 💽 Logou |
| х;     | Video Switching        | Analog                                                          | Dante      | HDMI                          | Streaming    | 5 Ma                | ıtrix                  |                   |                      |                     | •                 |             |             |             |                                                    |         |
|        | Video Inputs           | Global Settings                                                 |            |                               |              |                     |                        |                   |                      |                     |                   |             |             |             |                                                    |         |
|        | Video Output           | Speech Lift<br>Line/Mic 1                                       |            | Master Output / A<br>Output 1 | EC Reference | Chairr              | nan Override In<br>: 1 | put<br>T          |                      |                     |                   |             |             |             |                                                    |         |
| -<br>U | Graphics               |                                                                 |            |                               |              |                     |                        |                   |                      |                     |                   |             |             |             |                                                    |         |
| ۹»     |                        |                                                                 | Output 1   | Output 2                      | USB Record L | eft<br>USB Record F | tight<br>HDMI Out Le   | R<br>HDMI OUL RIE | ght<br>IP Stream Lef | it<br>IP Stream Rig | ht<br>Dante Out 1 | Dante Out 2 | Dante Out 3 | Dante Out 4 |                                                    |         |
| ≁-»    | Control Devices        | Auto Mic Mixer                                                  |            | Off<br>Odb                    | On<br>Odb    | On<br>Odb           | Off<br>Odb             | Off<br>Odb        | On<br>Odb            | On<br>Odb           | Off<br>Odb        | Off<br>Odb  | Off<br>Odb  | Off<br>Odb  | Auto Mic Mixer                                     |         |
| _      | Streaming              | Line/Mic 1 🔵                                                    |            | Off<br>Odb                    | Off<br>Odb   | Off<br>0db          | Off<br>Odb             | Off<br>Odb        | Off<br>Odb           | Off<br>Odb          | Off<br>Odb        | Off<br>Odb  | Off<br>Odb  | Off<br>0db  | Line/Mic 2                                         |         |
|        | User Interface         | Line/Mic 2 🔵                                                    |            | Off<br>Odb                    | Off<br>Odb   | Off<br>Odb          | Off<br>Odb             | Off<br>Odb        | Off<br>Odb           | Off<br>Odb          | Off<br>Odb        | Off<br>Odb  | Off<br>Odb  | Off<br>Odb  | HDMI In 2 Left                                     |         |
|        | Room Labels            | HDMI in 1 Left 🔵                                                |            | Off<br>Odb                    | Off<br>Odb   | Off<br>Odb          | Off<br>Odb             | Off<br>Odb        | Off<br>Odb           | Off<br>Odb          | Off<br>Odb        | Off<br>Odb  | Off<br>Odb  | Off<br>Odb  | <ul> <li>Dante In 1</li> <li>Dante In 2</li> </ul> |         |
|        | Networking<br>Security | HDMI In 1 Right                                                 | Off<br>Odb | Off<br>Odb                    | Off<br>Odb   | Off<br>Odb          | Off<br>Odb             | Off<br>Odb        | Off<br>Odb           | Off<br>Odb          | Off<br>Odb        | Off<br>Odb  | Off<br>Odb  | Off<br>Odb  | <ul> <li>Dante In 3</li> <li>Dante In 4</li> </ul> |         |
|        | Diagnostics            | HDMI in 2 Left 🔵                                                |            | Off<br>Odb                    | Off<br>Odb   | Off<br>0db          | Off<br>Odb             | Off<br>Odb        | Off<br>Odb           | Off<br>Odb          | Off<br>Odb        | Off<br>Odb  | Off<br>Odb  | Off<br>Odb  | Legend                                             |         |
|        | System                 | HDMI In 2 Right                                                 | Off<br>Odb | Off<br>Odb                    | Off<br>Odb   | Off<br>Odb          | Off<br>Odb             | Off<br>Odb        | Off<br>Odb           | Off<br>Odb          | Off<br>Odb        | Off<br>Odb  | Off<br>Odb  | Off<br>Odb  | In Auto Mic N                                      | lixer   |
| -      | Help                   | USB Playback Left                                               | On<br>Odb  | Off<br>Odb                    |              |                     | On<br>Odb              | Off<br>Odb        | On<br>0db            | Off<br>Odb          | On<br>-3db        | On<br>-3db  | On<br>-3db  | On<br>-3db  | Enabled                                            |         |
| €      | Logout                 | USB Playback Right                                              | On<br>-6db | Off<br>Odb                    |              |                     | Off<br>Odb             | On<br>Odb         | Off<br>Odb           | On<br>Odb           | On<br>-3db        | On<br>-3db  | On<br>-3db  | On<br>-3db  | Unavailable                                        |         |
| <      |                        | Dante in 1 🔵                                                    |            | Off<br>0db                    | Off<br>0db   | Off<br>0db          | Off<br>Odb             | Off<br>0db        | Off<br>0db           | Off<br>0db          | Off<br>0db        | Off<br>Odb  | Off<br>0db  | Off<br>0db  | Speech Lift                                        |         |
|        |                        | Dante in 2 🔵                                                    |            | Off<br>Odb                    | Off<br>Odb   | Off<br>Odb          | Off<br>Odb             | Off<br>Odb        | Off<br>Odb           | Off<br>Odb          | Off<br>Odb        | Off<br>Odb  | Off<br>Odb  | Off<br>Odb  |                                                    |         |
|        |                        | Dante in 3 🔵                                                    |            | Off<br>Odb                    | Off<br>Odb   | Off<br>0db          | Off<br>Odb             | Off<br>Odb        | Off<br>0db           | Off<br>Odb          | Off<br>Odb        | Off<br>Odb  | Off<br>Odb  | Off<br>Odb  |                                                    |         |
|        |                        | Dante in 4 🔵                                                    |            | Off<br>0db                    | Off<br>Odb   | Off<br>Odb          | Off<br>Odb             | Off<br>Odb        | Off<br>0db           | Off<br>Odb          | Off<br>Odb        | Off<br>Odb  | Off<br>0db  | Off<br>0db  |                                                    |         |
|        |                        |                                                                 |            |                               |              |                     |                        |                   |                      |                     |                   |             |             |             |                                                    |         |

## Setting Gain Between Input and Output (Crosspoint Gain)

To adjust crosspoint gain between any input and the output to which it is routed, right-click the table cell in the matrix to open a gain control.

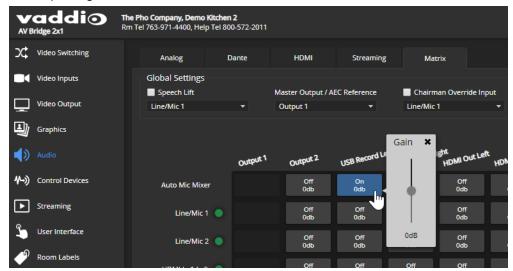

## Working with Dante Audio Devices

The AV Bridge 2x1 presentation switcher is compatible with Dante audio products. These products connect to the AV Bridge 2x1 over the network.

To manage Dante devices, you will need to download and install the free Dante Controller application from Audinate Pty. Ltd.:

www.audinate.com/products/software/dante-controller

Things to know about Dante Controller:

- Dante Controller does not work over Wi-Fi or across subnets. Your computer must be on the same subnet as the Dante devices you need to work with.
- Device names and IP addresses shown in Dante Controller do not match the corresponding information shown in Vaddio devices' web interfaces.
- Dante Controller allows you to rename devices, so you can make their identifying labels match what's displayed in the Vaddio web interface.

Audinate provides information, training, and documentation for Dante technology on their website.

EasyIP and Dante technologies use differing communication protocols. Because of this, Vaddio host devices can provide only limited controls for networked audio peripherals, and the Vaddio Deployment Tool does not recognize them as Vaddio devices. To access the full range of controls for Vaddio's EasyIP microphones and other networked audio devices, use the free Vaddio Dante Interface Application. This tool is available as a free download from the Vaddio tools page: https://www.legranday.com/tools and training/tools/vaddio tools.

The Vaddio Dante Interface Application provides access to adjustments that are not available from the host device's web interface. In the event that Vaddio releases an update to the microphone firmware, the Vaddio Dante Interface Application offers firmware update capability.

Things to know about the Vaddio Dante Interface Application:

- The application only detects EasyIP audio peripherals.
- The application does not scan across subnets. Your computer must be on the same subnet as the devices.

| rences Help           |                              |                                                                     |                    |
|-----------------------|------------------------------|---------------------------------------------------------------------|--------------------|
| Devices               | Hardware Audio Configuration |                                                                     |                    |
| Rescan<br>IP Address  | - Gain                       | Processing                                                          | Filters            |
| 192.168.1.127         | Mute MIC Boost               | Echo Cancellation     Noise Cancellation     Automatic Gain Control | Easy PEQ<br>Normal |
|                       | Identify Device Name:        | Firmwa                                                              | re Upload          |
| atus: Updated IP addr | esses for located devices    |                                                                     |                    |

### Identifying and Locating Dante Devices

#### DANTE CONTROLLER APPLICATION

Use the Dante Controller application to identify the Dante devices on your subnet and optionally rename them.

Note

The Dante chip in the AV Bridge 2x1 has its own IP address and device name. These do not correspond to the AV Bridge 2x1's device name and IP address in the web interface.

- 1. Open the Device Info tab to see the IP address and other information about each Dante device on the subnet that your computer is on.
- From the main Network View, select Device : Device View. The Device View window opens. Note that AV Bridge 2x1 devices will show the IP address of the Dante chip, not device's web server IP address. In the screen shot below, the device with a Dante chip at 10.30.240.115 is the same device used for the screen shots in this manual, at 10.30.240.68.

Your devices' IP addresses will probably be different from the ones in the screen shots.

| 🧕 Dante Controller - Netv      | vork View                     |                |                    |                  |                |                      |                       | -                    | - 🗆                     | × |
|--------------------------------|-------------------------------|----------------|--------------------|------------------|----------------|----------------------|-----------------------|----------------------|-------------------------|---|
| File Device View Help          |                               |                |                    |                  |                |                      |                       |                      |                         |   |
| Refresh F5<br>Revice View Ctrl |                               |                |                    |                  | Grand Mas      | ter Clock: SureTable |                       |                      |                         | 2 |
|                                | Butting Device Info           | Clock Status N | etwork Status Ev   | ents             |                |                      |                       |                      |                         |   |
| Clear All                      | view window<br>Device<br>Name | Model<br>Name  | Product<br>Version | Dante<br>Version | Device<br>Lock | Primary<br>Address   | Primary<br>Link Speed | Secondary<br>Address | Secondary<br>Link Speed |   |
| Device Lock                    | AVB-2x1-922453                | AVB-2x1        | AVB-2x1 100        | 4.2.0.4          |                | 10.30.240.115        | 1Gbps                 | N/A                  | N/A                     |   |
|                                | Chris-AVB2x1                  | AVB-2x1        | AVB-2x1011         | 4.2.0.2          |                | 10.30.240.34         | 1Gbps                 | N/A                  | N/A                     |   |
|                                | DANCOID-Rmspeaker             | PoE-60DD       | 1.1.3              | 3.10.1.12        |                | 10.30.240.4          | 100Mbps               | N/A                  | N/A                     |   |
| Unlocked                       | SureTable                     | MXA310         | 0.0.1              | 3.9.4.1          | N/A            | 10.30.240.126        | 1Gbps                 | N/A                  | N/A                     |   |
| Unsupported                    |                               |                |                    |                  |                |                      |                       |                      |                         |   |

3. In the Device View window, select the device of interest. The window presents information about the device.

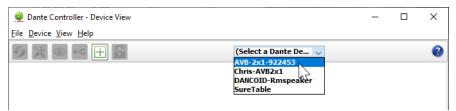

4. Select the Identify icon. The way the device responds depends on the device. The AV Bridge 2x1 responds by blinking all the lights on the front panel. To stop the identifying behavior, select the Identify icon again.

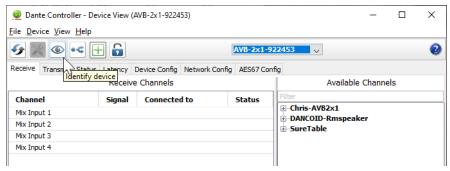

## Pairing Dante devices to the AV Bridge 2x1

- 1. From the main Network View, select Routing.
- 2. Use the matrix to pair receivers (speakers) and transmitters (microphones) to the AV Bridge 2x1, which is both a receiver and a transmitter.

| 🗋 🗲 🚔 🖆 🕂                                              | ٥                           | 6           | )            |                              |              |         |           |           |                        |             |
|--------------------------------------------------------|-----------------------------|-------------|--------------|------------------------------|--------------|---------|-----------|-----------|------------------------|-------------|
| Routing Device Info Clock Status Network               | k Sta                       | tus         | Εv           | ents                         |              |         |           |           |                        |             |
|                                                        | <b>H</b> Dante Transmitters | ChrisE2x1 - | Mix Output 1 | Mix Output 2<br>Mix Output 3 | Mix Output 4 | Table - | Channel 1 | Channel 2 | Channel 3<br>Channel 4 | Automix Out |
| Christ2x1<br>Mix Input 1<br>Mix Input 2<br>Mix Input 2 | 0                           |             |              |                              |              | 8       | 0         |           |                        |             |
| Mix Input 4                                            |                             |             | _            |                              |              |         |           |           |                        |             |
| Speaker<br>1CH Column-Speakers                         | 0                           | -           | -            |                              |              | 8       |           |           |                        |             |

In this screen shot, the receiver "Speaker" is routed to Dante output 1 of the device "ChrisE2x1". The transmitter "Table" (a tabletop microphone) is routed to the device's Dante input 1.

#### Renaming Devices in the Dante Controller Application

In the Device View window, select the device and go to its Device Config tab. The Rename Device option is near the top of the tab.

| 🕺 Dante Controller - Dev | vice View (AVB-2x1-922453                                          | 3)                       |                                                              |              | _ | × |
|--------------------------|--------------------------------------------------------------------|--------------------------|--------------------------------------------------------------|--------------|---|---|
| File Device View Help    |                                                                    |                          |                                                              |              |   |   |
| 🤣 🛒 💿 📲                  | -                                                                  |                          | AVB-2x1-922453                                               | $\mathbf{v}$ |   | 0 |
| Receive Transmit Status  | Latency Device Config                                              | Network Config           | AES67 Config                                                 |              |   |   |
|                          | Rename Device<br>AVB-2x1-922453<br>Sample Rate<br>Sample Rate: 48k | ×.                       | Pull-up/down:<br>This device does not<br>Pull-up/down config |              |   |   |
| r                        | Encoding                                                           | 4 v<br>pport<br>uration. | locking<br>Jnicast Delay Requests:<br>~<br>Clear Config      | Disabled V   |   |   |

# Pairing to More than Two EasyIP CeilingMIC D or Other Dante Microphones

### DANTE CONTROLLER APPLICATION

In the examples that follow, we're working with a system that uses four Dante-connected microphones and a Dante-connected speaker.

Your devices will be labeled differently from the devices in these screen shots.

For this configuration to work properly, we will need to do these things:

- Route audio from the host device to the speaker, and route the same audio to the microphones as their AEC reference. In the example set-up, this audio channel needs to be transmitted to five devices. To allow the signal to go to five places, we will need to set up a multicast flow.
- Create two flows to route audio from the microphones back to the host device. Although the AV Bridge 2x1 has four Dante input channels, it is limited to two transmit flows and two receive flows. We will need to combine the four microphone channels into two flows.

### About Channels and Flows

- A **channel** in a Dante environment is the same thing it would be in other environments: a signal from a single source.
- A flow in a Dante environment is one to four channels that can be routed from device to device. Channels remain separate within the flow. For example, left and right audio channels can be part of the same flow.
- By default, flows are **unicast** they can only be routed to one receiving device.
- If one or more channels need to be routed to more than one device, the flow needs to be multicast. A multicast flow goes to all the receiving devices. Each device subscribes only to the channel it needs to receive.

This manual only covers the very most basic information about working with Dante products; Audinate Pty. Ltd. provides a great deal of useful information on their website. Please visit www.audinate.com/learning for documentation, tutorials, whitepapers, and more.

## Creating a Multicast Flow

#### DANTE CONTROLLER APPLICATION

To allow one audio channel from the host device to go to the speaker and also serve as the AEC reference signal that goes to the four microphones in our example set-up, define a multicast flow containing only that channel.

#### To define the multicast flow:

- 1. Select Device : Device View, and go to the Transmit tab.
- 2. Select the Multicast icon (labeled 1 in this screen shot from our engineering team).
- 3. Select the output from the host device. In this case we're using Dante Output 1, which is labeled Mix Output 1 in Dante Controller.
- 4. Select Create.

Now Dante Output 1 is available to every device that can receive it – the speaker and the four microphones. These devices will only use the channel in the multicast flow if it is routed to them.

| ۷ 📉 🕑          | •< 🕂 🖬                                    | AVB-2x1-9                  | 9178 🗸                        |  |
|----------------|-------------------------------------------|----------------------------|-------------------------------|--|
| teceive Transm | it Status Latency Device Config Netwo     | ork Config AES67 Config    | 9                             |  |
|                | Transmit Channels                         |                            | Transmit Flows                |  |
| Channel        | 🧕 🥸 Create Multicast Flow                 | >                          | × Inicast: 0                  |  |
| Mix Output 1   |                                           |                            | lulticast: 0<br>lotal: 0 of 2 |  |
| Mix Output 2   | AVB-2x1-9178af sup                        |                            | otal: 0 of 2                  |  |
| Mix Output 3   | to 4 channels per f                       | low.                       |                               |  |
| Mix Output 4   | Select one or more transmit channels to b | e placed in multicast flow | ·s.                           |  |
|                |                                           |                            | -                             |  |
|                | Channel                                   | Add to                     |                               |  |
|                | Name                                      | New Flow                   | <u>~</u>                      |  |
|                | Mix Output 1                              | $\bowtie$                  | 2                             |  |
|                | Mix Output 2                              |                            |                               |  |
|                | Mix Output 3                              |                            |                               |  |
|                | Mix Output 4                              |                            |                               |  |
|                |                                           |                            |                               |  |
|                | 3<br>Ţ                                    |                            |                               |  |

### **Combining Microphone Channels into Flows**

### DANTE CONTROLLER APPLICATION

The AV Bridge 2x1 can only receive two Dante audio flows. Each EasyIP microphone provides a passthrough channel as well as its own audio channel, so one microphone can be routed to another, which creates a flow with two microphone channels that can be routed to the host device. Think of it as daisychaining the microphones, but without the cable.

In the screen shot below, locate the microphones in the Dante Receivers column. Each receives its AEC reference from the Mix Output 1 channel that we set up as a multicast flow. Microphone EasyIP-1 also receives a pass-through channel from microphone EasyIP-3; microphone EasyIP-2 receives a pass-through channel from microphone EasyIP-4.

Each of the host device's four Mix Inputs receives the channel from the corresponding microphone, but the four channels are all coming from microphones EasyIP-1 and EasyIP-2.

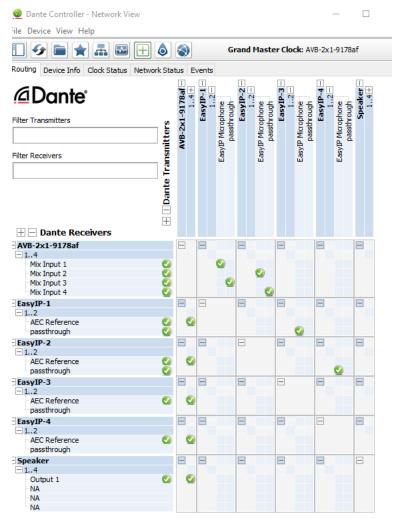

### To route four microphones as two flows:

- 1. Decide which two microphones will be routed to the host device. In our example, it's EasyIP-1 and EasyIP-2.
- 2. In the Network View, look under Dante Receivers to find the **passthrough** row for each of these two microphones. Read across the Dante Transmitters to find the EasyIP Microphone column for the microphone originating the signal that will pass through, and select the box where they intersect.

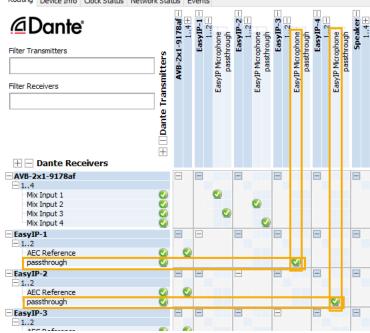

- 3. Find the rows for the host device's Dante inputs. In this example, it's Mix Input 1 through Mix Input 4 of AVB-2x1-9178af. Read across the Dante transmitters to find the two microphones receiving pass-through channels.
- 4. For each Mix Input, select the box where the Mix Input row intersects with either the EasyIP Microphone channel or the passthough channel, to route each microphone to the desired input.

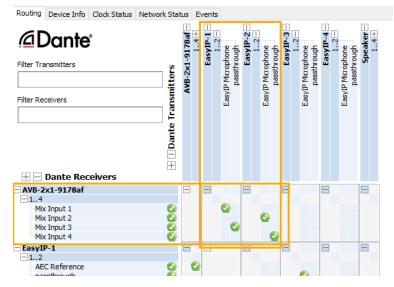

Routing Device Info Clock Status Network Status Events

## Working with Video Inputs

### VIDEO INPUTS PAGE

Control the connected cameras directly from the Video Inputs page, without opening separate browser tabs to access their individual web interfaces. A red tally indicator identifies the tab for the current program source. Typically the corresponding camera also displays a tally light.

The tabs for connected Vaddio cameras present the same controls present in the cameras' own web interfaces.

| vaddio<br>AV Bridge 2x1 | The Pho Company, Demo Kitchen 2<br>Rm Tel 763-971-4400, Help Tel 800-57 | 72-2011       |                      |                                            |
|-------------------------|-------------------------------------------------------------------------|---------------|----------------------|--------------------------------------------|
| Video Switching         | Input 1 Input                                                           | :2            |                      |                                            |
| Video Inputs            | Video Input Port                                                        |               | Video Input Source   |                                            |
| Video Output            | Color Space<br>Mute                                                     | Auto 👻        | Camera<br>HDMI Video | 🖉 Disconnected (No Host/IP)<br>🕖 Connected |
| Graphics                | Receiving HDCP Content<br>Allow HDCP Input                              | No<br>Enabled | Settings             |                                            |
| Audio                   |                                                                         |               |                      |                                            |

To rename a video input tab, right-click the tab to open the label editing box.

# Configuring the Video Output

#### VIDEO OUTPUT PAGE

The Video Output page provides controls to configure the video on the local HDMI output. Controls include:

- Resolution/frame rate
- Color space
- Video mute pattern
- Video transition effect and time
- Keying control and sources
- PIP control and layout

Graphics and keying are managed on the Graphics page. See Working with Graphics.

| AVE      |                 | <b>The Pho Company, Demo Kitchen 2</b><br>Rm Tel 763-971-4400, Help Tel 800-57 | 2-2011   |     |            |     |      |
|----------|-----------------|--------------------------------------------------------------------------------|----------|-----|------------|-----|------|
| х;       | Video Switching | Video Output Port                                                              |          |     | Transition |     |      |
|          | Video Inputs    | Resolution                                                                     | 1080p/60 | -   | Effect     | Cut | -    |
|          |                 | Color Space                                                                    | Auto     | -   | Time       | 250 | 🗘 ms |
|          | Video Output    | Mute Pattern                                                                   | Black    | -   |            |     |      |
|          |                 | Mute                                                                           | Mute     |     |            |     |      |
| IJ       | Graphics        | Receiving HDCP Content                                                         | No       |     |            |     |      |
| •        | Audio           | Keying                                                                         |          | PIP | ப் OFF     |     |      |
| ₩-»)     | Control Devices |                                                                                | Sources  |     | Layout     |     |      |
| ►        | Streaming       |                                                                                |          |     |            |     |      |
| <b>L</b> | User Interface  |                                                                                |          |     |            |     |      |
| P        | Room Labels     |                                                                                |          |     |            |     |      |
| 100 C    |                 |                                                                                |          |     |            |     |      |

# Setting Video Transition Type and Speed

### VIDEO SWITCHING PAGE OR VIDEO OUTPUT PAGE

The video transition settings determine how the video output behaves when you switch from one video input to the other.

Transition Effect and Transition Time settings are available on the Video Switching page and the Video Output page.

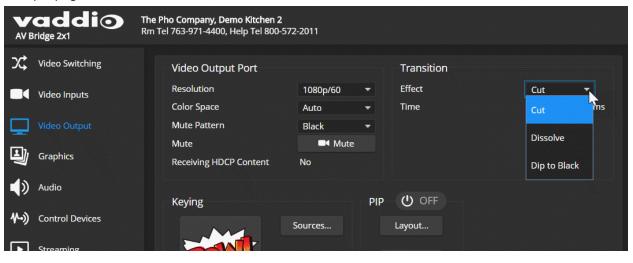

### Working with Graphics

### **GRAPHICS PAGE, LIBRARY TAB**

Use the graphics library to set up keying and placement for on-screen graphics.

### To upload a graphics file:

- 1. Select Upload. The Upload Graphics box opens.
- 2. Select Choose Files and browse to the file(s). File type may be .png or .jpg.

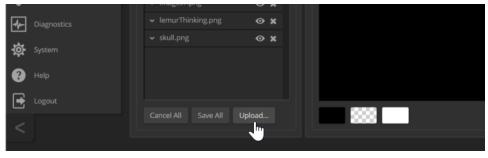

### To place the graphic on the canvas and work with it:

- 1. Select the expand/collapse arrow associated with the filename to open the file information.
- 2. Select the View icon associated with the filename. Initially the image is placed at the top left corner of the canvas (coordinates 0,0).

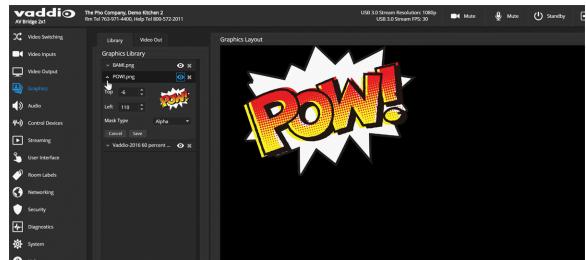

- 3. Drag the image to the desired location on the canvas, or enter the desired offset from top left.
- 4. Select the desired mask type alpha, luma, chroma, or opaque.
- 5. After making changes, save your work and select the expand/collapse arrow to close the file information dialog box.

### To manage the graphics library:

Right-click the filename to edit it.

Select the X to delete the file.

# Setting up Macros and Triggers

#### CONTROL DEVICES PAGE

*Macros* are sequences of commands that define programmed behaviors. Macros may use any of the device's serial API commands.

Triggers register events or state changes that can be associated with macros, to make them run.

A trigger may be either hardware, such as the Home button on a tabletop microphone, or software. *Software triggers* allow you to program custom functions for third-party control devices, such as defining the buttons on a conference room touch-screen. *Hardware triggers* (labeled One Touch in the web interface) allow you to define responses to connected trigger devices. OneTouch triggers are Vaddio trigger devices such as TableMic microphones.

### Writing, Editing, and Testing Macros

#### CONTROL DEVICES PAGE, MACROS TAB

A macro can only run successfully if all its commands are able to run successfully. For example, if the macro sends a camera to a preset position, the camera must be present and able to use presets, and the preset must exist on the camera.

Refer to the Serial Command API section for a full list of commands.

Some products provide example macros. You can safely rename, edit, or delete them.

#### To write and test a macro:

- 1. Select New, and enter a name in the Macro Editor's Name field.
- 2. Enter one or more Telnet commands in the editing area. Note that commands for attached devices must specify the device they apply to for example, **camera 1 tilt set 10** applies to the camera at input 1.
- 3. Optional but strongly recommended: Use the Test button to check your work while you are writing the macro.
- 4. Save the macro, or select New to start over.

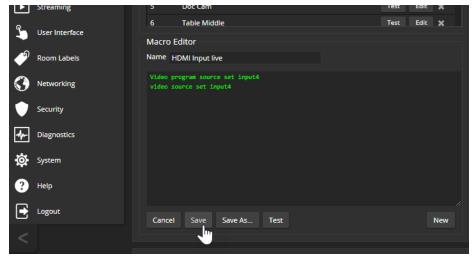

#### To test (debug) the macro:

Use the Test button to run a macro while you are editing it. You can also test macros after saving them. The Macro Execution Log shows the result of each test.

### To edit an existing macro:

Select the Edit button associated with the macro, make your changes in the Macro Editor, and save your work.

### To create a new macro based on an existing one:

Select the Edit button for the existing macro to open it, and use the Save As button to give it a new name. Then select its Edit button again, and make the desired changes.

### Assigning Macros to Triggers

### CONTROL DEVICES PAGE, TRIGGERS TAB

When you associate a macro with a trigger, you must specify whether it runs when the trigger turns on, or when it turns off – so you can associate two macros with each trigger, one to run when the trigger is activated, and one to run when the trigger is turned off.

#### To associate a macro to a trigger:

Do at least one of these things:

- Select a macro in the Execute Macro on Enter field. This macro will start when the trigger turns on.
- Select a macro in the Execute Macro on Exit field. This macro will start when the trigger turns off.

If you assign two macros to a Vaddio TableMIC microphone's One Touch trigger (the Home button), ensure that the One Touch trigger is set to Latching mode. If you assign only one macro to the One Touch trigger, ensure that it is set to Momentary mode, so the macro runs every time you tap the button. Right-click a trigger label or test button to rename the trigger.

### To remove macro assignments from a trigger:

Select the X on that trigger's row. This is equivalent to setting both macros to (none).

### Assigning a Macro to a Connected TableMIC Microphone's Home Button

- 1. On the Macros tab of the Control Devices page, name and create the macro. Then test, debug, and save it.
- 2. If you want this macro to run every time you tap the microphone's One Touch button, go to the Audio page and set the One Touch Button mode to Momentary. Otherwise the button acts as an on/off switch and the macro runs *every other time* you tap the button.
- 3. On the Triggers tab of the Control Devices page, locate One Touch in the list of trigger events, and select the macro from the list of available actions for Execute Macro On Enter.

# **Testing Triggers**

### CONTROL DEVICES PAGE, TRIGGERS TAB

Just as it can be helpful to test macros when you write them, it can also be helpful to test triggers when you assign macros to them. The Trigger Testing section is available from both tabs of the Control Devices page.

### To test a trigger:

- 1. Set Test Mode on. The web interface displays a notification.
- 2. Select the trigger to run the macro associated with turning the trigger on.
- 3. Select the trigger again to run the macro associated with turning the trigger off, if there is one.
- 4. Turn off Test Mode when you finish testing.

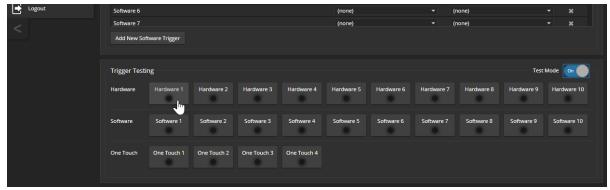

Note

Triggers are not available to the control device when Test Mode is selected.

# **Configuring Standby Behavior**

#### USER INTERFACE PAGE

To place the cameras in standby mode along with the switcher, check the box marked "Standby Connected Cameras when AV Bridge 2x1Enters Standby."

Leave this check box unchecked if the cameras should remain powered up.

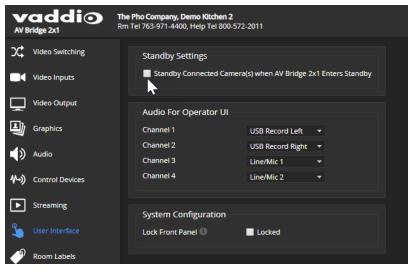

# Locking the Front Panel

### USER INTERFACE PAGE

Select Lock Front Panel to disable the Swap, PIP, and Stream buttons.

The IP and Reset buttons cannot be disabled, as they may be needed if the administrator cannot access the device via the web interface or serial API.

|            | addio           | The Pho Company, Demo K<br>Rm Tel 763-971-4400, Help |                                                               |          |  |  |  |  |
|------------|-----------------|------------------------------------------------------|---------------------------------------------------------------|----------|--|--|--|--|
| х;         | Video Switching | Standby Settings                                     |                                                               |          |  |  |  |  |
|            | Video Inputs    | Standby Connect                                      | Standby Connected Camera(s) when AV Bridge 2x1 Enters Standby |          |  |  |  |  |
| Ţ          | Video Output    | Audio For Opera                                      | itor UI                                                       |          |  |  |  |  |
| IJ         | Graphics        | Channel 1                                            | USB Record Left                                               | -        |  |  |  |  |
| <b>1</b> 0 | Audio           | Channel 2                                            | USB Record Right                                              | -        |  |  |  |  |
| 70         | Addio           | Channel 3                                            | Line/Mic 1                                                    | <b>•</b> |  |  |  |  |
| ⋪-»)       | Control Devices | Channel 4                                            | Line/Mic 2                                                    | -        |  |  |  |  |
|            | Streaming       |                                                      |                                                               |          |  |  |  |  |
| Ľ          |                 | System Configur                                      | ation                                                         |          |  |  |  |  |
| 2          |                 | Lock Front Panel                                     | Locked                                                        |          |  |  |  |  |
| P          | Room Labels     |                                                      |                                                               |          |  |  |  |  |

# **Customizing Labels**

Some of the labels in the web interface are customizable – because you may find, for example, that "Podium" is a more useful label than "Line/Mic 1." You can rename:

- Video inputs
- Audio inputs and outputs

When in doubt, try it.

Right-click the label you want to rename. If it is customizable, it opens a dialog box.

| vaddio<br>AV Bridge 2x1 | The Pho Company, Demo Kitchen 2<br>Rm Tel 763-971-4400, Help Tel 800-5 |             |                    |                  | Mu       |
|-------------------------|------------------------------------------------------------------------|-------------|--------------------|------------------|----------|
| Yt Video Switching      | Input 1                                                                | 1 Label ×   |                    |                  |          |
| Video Inputs            | Video Inp. Port Clear                                                  | Cancel Save | Video Input Source |                  |          |
| Video Output            | Color Space                                                            | Auto 👻      | Camera             | Disconnected (No | Host/IP) |
|                         | Mute                                                                   | Mute        | HDMI Video         | 🚿 Connected      |          |
| Graphics                | Receiving HDCP Content                                                 | No          | Settings           |                  |          |
| Audio                   | Allow HDCP Input                                                       | Enabled     |                    |                  |          |

# Operating the AV Bridge 2x1

The AV Bridge 2x1 provides a web-based user interface in addition to the front panel controls for basic functions. *To access the web interface, you may need to log in with the user account credentials, depending on how the device is configured.* The admin login is not required.

Contact the administrator for information on accessing and logging in to the web interface.

To operate the device effectively, you will need to be able to view one of these:

- HDMI output (the display connected to the device)
- USB stream
- IP stream

### **About Viewing Streams**

The USB stream is always available to the computer directly connected to the device.

IP streaming is disabled by default. If you are unable to view the IP stream, this usually means it is not enabled. Contact your system administrator.

#### To view the IP stream:

- If RTMP streaming is selected, you will need to know the service provider and channel.
- If RTSP streaming is selected, you will need to know the streaming URL for the IP stream. Contact
  the system administrator for this information. It is available from Streaming page in the admin portion
  of the web interface.
- You will need a stream viewer application such as VLC Media Player to view the RTSP stream.

#### To view the USB stream:

Connect a computer to the USB port on the device, and do one of these things:

- Open a stream viewer and select the camera as the video capture device.
- Start or join a conference.

When viewing either stream, keep in mind that there is always inherent latency and network-dependent latency, so the video and audio may not be perfectly synchronized. An audio delay adjustment is available to administrators on the Audio page of the web interface. See Speaker Adjustments.

# Quick Steps You Can Take from Any Page

### ALL OPERATOR PAGES

All non-administrative pages of the web interface provide controls for muting, video, and graphics.

| vaddi⊙ | AV Bridge 2x1               |                   |            |                             |  |
|--------|-----------------------------|-------------------|------------|-----------------------------|--|
|        |                             |                   | ■< Mute    | الله الله Mute الله Standby |  |
|        | X Switching                 | 🕏 Keying          |            | PIP 🕑 OFF                   |  |
|        | Robo30E HD-SDI Robo30E HDBT | Source            |            |                             |  |
|        | 1                           |                   |            |                             |  |
|        | LISB Record Left            | LISB Record Right | Line/Mic 1 | Line/Mic 2                  |  |

### Muting and Standby

- Mute all video HDMI Out and the USB and IP streams send the selected video mute pattern, either black video or color bars. Audio remains on unless you mute it also.
- Mute all audio Disables the microphone inputs and the audio portion of the stream. It does not
  disable PC audio input or HDMI audio output; if you mute audio while playing content from a PC, the
  audio portion of the content is not muted. Video remains on unless you mute it also.
- Set the system to standby mode Connected cameras may also go to standby mode, depending on how the system is configured.

### Video Input Switching and Graphics

- Change video input (Switching) Toggle between input 1 and input 2.
- Turn keying on/off and select keying source When you change the video input, you may want to change keying as well.

### Working with the PIP

- Check the PIP status and layout at a glance.
- Change the PIP layout Select Layout to open the PIP Layout window.

## Working with Cameras

The web interface shows the active video source in red.

Select the video source to display on the HDMI output and the IP and USB streams. If it is a camera, you do not need to log in to its web interface - you can control it directly from the AV Bridge 2x1 web interface. The Home page and Camera page both present the camera controls available. These depend on the camera's capabilities.

### Working with Camera Presets

#### HOME PAGE (USER OR GUEST ACCESS)

If presets have been defined for the selected video input, they are available on the Home page. The administrator has the option to customize the labels for the video inputs and the presets for each.

| vaddi⊙ |                             | AV Brid  | dge 2x1       |                  |              |
|--------|-----------------------------|----------|---------------|------------------|--------------|
|        |                             |          | ■4 Mute       | 🖢 Mute 🕛 Standby |              |
|        | ス Switching                 | 🕏 Keying |               | PIP () OFF       |              |
|        | Robo30E HD-SDI Robo30E HDBT | Sou      |               |                  |              |
|        |                             |          |               |                  |              |
|        | 🕮 Presets                   |          |               |                  |              |
|        |                             |          |               |                  |              |
|        |                             |          |               |                  |              |
|        |                             |          |               |                  |              |
|        |                             |          |               |                  |              |
|        |                             |          |               |                  |              |
| Home   |                             | Camera   | الله من Audio |                  | کے<br>Macros |

### **Controlling Movement**

#### CAMERA PAGE (USER OR GUEST ACCESS)

The Camera page presents the same controls that are available from the selected video input's web interface. Depending on the camera, these may include pan, tilt, zoom, and focus controls.

| vaddi⊙ |                             | AV Bridge 2x1      |                       | ≡           |
|--------|-----------------------------|--------------------|-----------------------|-------------|
|        |                             |                    | Mute 🔮 Mute Ů Standby |             |
|        | X Switching                 | 😸 Keying           | PIP () OFF            |             |
|        | Robo30E HD-SDI Robo30E HDBT | Source             |                       |             |
|        | 🞯 Camera                    |                    |                       |             |
|        |                             | K 🕇 🗡              | Auto Focus 🛛 🔲        |             |
|        |                             | ← 谷 →              | + +                   |             |
|        |                             | K † 7              | Zoom Foxa             |             |
|        |                             |                    |                       |             |
| Home   |                             | <b>⊙1</b><br>amera | <b>↓</b><br>Audio     | ►<br>Macros |

# Working with Audio

### AUDIO PAGE (USER OR GUEST ACCESS)

Up to four audio channels may be available on the operator's Audio page. Each provides a mute/unmute button, volume read-out, and volume slider control.

The system administrator selects the audio channels available on this page.

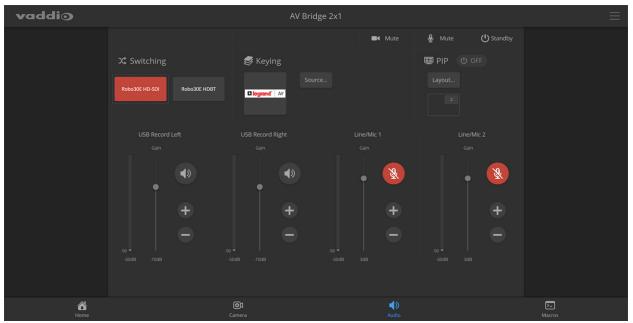

### Working with Macros

### MACROS PAGE (USER OR GUEST ACCESS)

Macros provide shortcuts for common sequences of actions. For example, the system administrator might create a macro that moves and zooms a camera to frame the presenter at the podium, then switches to that camera and the podium microphone.

If macros have been defined, you can select them from the Macros page.

| vaddio   |                                                                                      | AV Bric                                                                      | lge 2x1                                                                                                    |               |              |
|----------|--------------------------------------------------------------------------------------|------------------------------------------------------------------------------|----------------------------------------------------------------------------------------------------|---------------|--------------|
|          | 2\$ Switching         Robo30E HD-SDI         Robo30E HD-SDI         Stage right live | Keying           Sour           Legrand         Av           Stage Left live | Center Stage w/mics                                                                                                    | Mute UStandby |              |
| Ame Home |                                                                                      | <b>⊕1</b><br>Camera                                                          | الله من المراجع المراجع |               | C-<br>Macros |

# System Maintenance

This chapter covers the tasks on the System page:

- Exporting (backing up) and importing configuration data
- Updating firmware
- Rebooting

The screen shots in this chapter may look slightly different from your device's web interface. Some may be from other products within the same product family.

|            | addio           | The Pho Company, Demo<br>Rm Tel 763-971-4400, Helj |                                                                 |
|------------|-----------------|----------------------------------------------------|-----------------------------------------------------------------|
| х;         | Video Switching | Firmware                                           | DIP Switches                                                    |
|            | Video Inputs    | System Informa                                     | ition                                                           |
| Ţ          | Video Output    | System Version<br>Commit                           | AV Bridge 2x1 1.0.0<br>a260ee7708cdab37deb946e900ed221ec37ecc69 |
| IJ         | Graphics        | Audio 0                                            | 1.03                                                            |
|            | Audio           | Audio 1<br>Dante Core                              | 0.02<br>F4.1.6.5 S4.2.0.4                                       |
| ₩-))       | Control Devices | Dante App<br>Video HW                              | F1.0.0.0 S1.0.0.0<br>030A                                       |
| ▶          | Streaming       | Video SW                                           | 1.00-03.09.20                                                   |
| Ĵ,         | User Interface  | USB                                                | 01.02.002                                                       |
| Þ          | Room Labels     | Firmware Upda                                      | Choose File No file chosen                                      |
| $\bigcirc$ | Networking      | Begin Firmware                                     | Update                                                          |
|            | Security        | System Utilities                                   |                                                                 |
|            | Diagnostics     | Reboot Re                                          | estore Factory Settings Export Data Import Data                 |
| ₿          |                 | Device Utilities                                   |                                                                 |
| ?          | Help            |                                                    |                                                                 |

It also covers information that may help if you need to contact Vaddio Technical Support.

# Exporting and Importing Configuration Data

#### SYSTEM PAGE, FIRMWARE TAB

You can export a device's configuration and save it as a backup. This allows you to quickly restore customized information if you need to <u>restore factory defaults</u> or replace the unit, or import a configuration to multiple devices.

The exported data includes settings that may be the same on several devices – the room label, NTP and time zone information, audio and video settings, and streaming settings. *Security and network settings are not included in the export file.* 

When importing a configuration to multiple devices:

- All the devices must be of the same model.
- All the devices must have compatible firmware versions installed.

### To export a configuration:

To save a copy of the current configuration, select Export Data.

The configuration exports as a .dat file and downloads to your default file download location. The filename is the device's hostname followed by the .dat file extension. If you only need to back up the configuration, you're done.

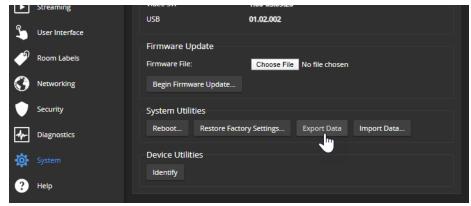

#### To import a configuration:

1. Select Import. The Import Data box opens.

| <b>マ</b> ツ | Audio           | Dante Core       | F4.1.6.5 S4.2.0.4                                                                         |   |
|------------|-----------------|------------------|-------------------------------------------------------------------------------------------|---|
| ₩->)       | Control Devices | Dante App        | Import Data                                                                               | × |
|            |                 | Video HW         |                                                                                           |   |
|            | Streaming       | Video SW         | You are about to import data into your device. During this process the device will not be |   |
| _          |                 |                  | available.                                                                                |   |
| <b>L</b>   | User Interface  |                  | When the operation is complete this page will attempt to re-connect to the device.        |   |
| -0         |                 | Firmware Update  | Depending on your network and device configuration it may not be able to re-connect.      |   |
| •          | Room Labels     |                  | Import Data File: Choose File vaddio-av-bri0-9A (1).dat                                   |   |
| $\bigcirc$ | Networking      |                  | Cancel Begin Importing Data                                                               |   |
|            |                 |                  |                                                                                           |   |
|            | Security        | System Utilities |                                                                                           |   |

- 2. Select Choose File, and browse to the .dat file to be imported.
- 3. Select Begin Importing Data. When the import is complete, the device reboots.

# Updating the Firmware

### SYSTEM PAGE, FIRMWARE TAB

From time to time, we issue new firmware to introduce new features and other product improvements, and to fix issues that turn up. We recommend keeping all your Vaddio products up to date, to get the most out of them.

Firmware updates do not typically change the configuration or password.

#### Note

It is rare for an update to generate errors. If this happens, please read them carefully and record them. Screen shots of the error message may be very helpful in troubleshooting the problem. If the update does not finish successfully, **do not remove power**. Contact Vaddio technical support immediately.

- 1. Go to the appropriate product page and download the firmware update file.
- 2. Select the firmware file that you downloaded.
- 3. Select Begin Firmware Update.
- 4. Read the information in the Confirm dialog box, then select Continue.

The device reboots as the last step in the update process.

We recommend also checking for firmware updates for all connected Vaddio products.

|      | addio           | <b>ho Company, Demo</b> I<br>el 763-971-4400, Help |          | 2-2011                                                          |
|------|-----------------|----------------------------------------------------|----------|-----------------------------------------------------------------|
| х;   | Video Switching | Firmware                                           | DIP Swit | ches                                                            |
|      | Video Inputs    | System Informa                                     | ition    |                                                                 |
| Ē    | Video Output    | System Version<br>Commit                           |          | AV Bridge 2x1 1.0.0<br>a260ee7708cdab37deb946e900ed221ec37ecc69 |
| IJ   | Graphics        | Audio 0<br>Audio 1                                 |          | 1.03                                                            |
| ۱    | Audio           | Dante Core                                         |          | F4.1.6.5 S4.2.0.4                                               |
| ∿-)) | Control Devices | Dante App<br>Video HW                              |          | F1.0.0.0 S1.0.0.0<br>030A                                       |
| ▶    | Streaming       | Video SW<br>USB                                    |          | 1.00-03.09.20                                                   |
| ٩    | User Interface  |                                                    |          | 01.02.002                                                       |
| Þ    | Room Labels     | Firmware Updat<br>Firmware File:                   | te       | Choose File AVBridge2x10.1.p7m                                  |
| 0    | Networking      | Begin Firmware                                     | Update   |                                                                 |
|      | Security        | -System Utilities                                  |          |                                                                 |

# Rebooting

### SYSTEM PAGE, FIRMWARE TAB

This can help if the device stops responding as you expect.

In the System Utilities section, select Reboot, then confirm. You will need to log in again after the reboot.

|            | Streaming      | Video SW              | 1.00-03.09.20              |             |
|------------|----------------|-----------------------|----------------------------|-------------|
| _          |                | USB                   | 01.02.002                  |             |
| <i>L</i>   | User Interface |                       |                            |             |
| ໑          |                | Firmware Update       |                            |             |
|            | Room Labels    | Firmware File:        | Choose File No file chosen |             |
| $\bigcirc$ | Networking     | Begin Firmware Update |                            |             |
|            | Security       | System Utilities      |                            |             |
|            | Diagnostics    | Reboot Restore Facto  | ry Settings Export Data    | Import Data |
| ₿          |                | Device Utilities      |                            |             |
| ?          | Help           | lucitury              |                            |             |

If rebooting the device doesn't fix the problem, you may need to <u>restore factory defaults</u>. Before you take that step, <u>back up the configuration</u>.

If the problem seems related to the device's Dante settings or connected Dante devices, you may need to correct it using the Dante Controller application.

# Contacting Vaddio Technical Support and Viewing Diagnostic Logs

#### HELP AND DIAGNOSTICS PAGES

If you can't resolve an issue using your troubleshooting skills (or the <u>Troubleshooting</u> table in this manual), we are here to help. Technical support contact information is on the Help page.

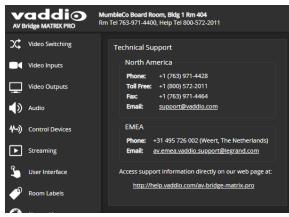

#### Note

The Help page may provide a link to our standard privacy notice. This product does not record or save audio or video files, and it does not store any identifying information other than what you may choose to enter on the Room Labels page of the web interface. However, the device's IP address is considered "personally identifiable information" for the purposes of the privacy notice. This information is stored for display to the user, but not otherwise shared or transmitted.

Your Vaddio technical support representative may ask you to download and email the event log file available from the Diagnostics screen. The event log may include large numbers of internal events even when no errors have occurred. Rebooting generates over 100 log entries.

|         | addio           | The Pho Company, Demo Kitchen 2<br>Rm Tel 763-971-4400, Help Tel 800-572-2011                                              |                                                                                                    | Mute                          | 🔮 Mute           | U Standby    | 🛃 Logout     |
|---------|-----------------|----------------------------------------------------------------------------------------------------|----------------------------------------------------------------------------------------------------|-------------------------------|------------------|--------------|--------------|
| х\$     | Video Switching | Diagnostics                                                                                                    |                                                                                                    |                               |                  |              |              |
| •       | Video Inputs    | Feb 23 03:49:39 AVB2x1DemoK2 kernel: [<br>Feb 23 03:49:39 AVB2x1DemoK2 kernel: [<br>Feb 23 03:49:39 AVB2x1DemoK2 kernel: [ | 1.001180] h264: devno is 0x3b00000, pdev id is 0<br>1.005860] h264: H264 Core Revision 0x2020200<br>1.01335] h264: H264 Core Revision 0x2020200                         |                               |                  |              |              |
| ⊒       | Video Output    | Feb 23 03:49:39 AVB2x1DemoK2 kernel: [<br>Feb 23 03:49:39 AVB2x1DemoK2 kernel: [                                           | 1.015255] a2e_h264s 60000000.h264_axis_core: h264: a<br>1.024305] ina2xx 1-0040: power monitor ina219 (Rshur                                                            | it = 50000 uOhm)              |                  |              |              |
| IJ      | Graphics        | Feb 23 03:49:39 AVB2x1DemoK2 kernel: [<br>Feb 23 03:49:39 AVB2x1DemoK2 kernel: [<br>Feb 23 03:49:39 AVB2x1DemoK2 kernel: [ | 1.031679] ina2xx 1-0041: power monitor ina219 (Rshur<br>1.039011] ina2xx 1-0042: power monitor ina219 (Rshur<br>1.046311] ina2xx 1-0044: power monitor ina219 (Rshur    | it = 50000 uOhm)              |                  |              |              |
| •       | Audio           | Feb 23 03:49:39 AVB2x1DemoK2 kernel: [<br>Feb 23 03:49:39 AVB2x1DemoK2 kernel: [<br>Feb 23 03:49:39 AVB2x1DemoK2 kernel: [ | 1.053607] sdhci: Secure Digital Host Controller Inte<br>1.059807] sdhci: Copyright(c) Pierre Ossman<br>1.0664151] sdhci-pltfm: SDHCI platform and OF driver             |                               |                  |              |              |
| ∿-»)    | Control Devices | Feb 23 03:49:39 AVB2x1DemoK2 kernel: [<br>Feb 23 03:49:39 AVB2x1DemoK2 kernel: [                                           | 1.127121] mmc0: SDHCI controller on e0100000.mmc [e0<br>1.138635] ledtrig-cpu: registered to indicate activi                                                            | 100000.mmc] usi<br>ty on CPUs | ng ADMA          |              |              |
| ►       | Streaming       | Feb 23 03:49:39 AVB2x1DemoK2 kernel: [<br>Feb 23 03:49:39 AVB2x1DemoK2 kernel: [<br>Feb 23 03:49:39 AVB2x1DemoK2 kernel: [ | <pre>1.149763] nf_conntrack version 0.5.0 (11264 buckets,<br/>1.156182] ip_tables: (C) 2000-2006 Netfilter Core Te<br/>1.161851] Initializing XFRM netlink socket</pre> |                               |                  |              |              |
| 3       | User Interface  | Feb 23 03:49:39 AVB2x1DemoK2 kernel: [<br>Feb 23 03:49:39 AVB2x1DemoK2 kernel: [<br>Feb 23 03:49:39 AVB2x1DemoK2 kernel: [ | 1.166133] NET: Registered protocol family 17<br>1.170610] 8021q: 802.1Q VLAN Support v1.8<br>1.174915] Registering SWP/SWPB emulation handler                           |                               |                  |              |              |
| •       | Room Labels     | Feb 23 03:49:39 AVB2x1DemoK2 kernel: [<br>Feb 23 03:49:39 AVB2x1DemoK2 kernel: [                                           | 1.178312] mmc0: new high speed SD card at address 06<br>1.178613] mmcblk0: mmc0:0007 DDINC 951 MiB                                                                      | 107                           |                  |              |              |
| $\odot$ | Networking      | Feb 23 03:49:39 AVB2x1DemoK2 kernel: [<br>Feb 23 03:49:39 AVB2x1DemoK2 kernel: [<br>Feb 23 03:49:39 AVB2x1DemoK2 kernel: [ | <pre>1.183927] mmcblk0: p1 p2 p3 p4 &lt; p5 p6 p7 p8 p9 &gt; 1.216132] input: gpio_keys as /devices/soc0/gpio_key 1.223157] ALSA device list:</pre>                     | s/input/input0                |                  |              |              |
|         | Security        | Feb 23 03:49:39 AVB2x1DemoK2 kernel: [<br>Feb 23 03:49:39 AVB2x1DemoK2 kernel: [<br>Feb 23 03:49:39 AVB2x1DemoK2 kernel: [ | 1.226121] #0: xylon-logii25 0<br>1.233288] Freeing unused kernel memory: 4096K<br>1.856759] 3f700000.serial: ttymm0 at MMIO 0x3f710000                                  | (irg = 57 has                 | a haud - 202125) | ic a mm wart |              |
| 4-      |                 | Feb 23 03:49:39 AVB2x1DemoK2 kernel: [                                                                                     | 1.866016] 3f700000.serial: ttymm1 at MMIO 0x3f710800                                                                                                    |                               |                  |              | Ē            |
| 墩       | System          | Download Refresh Clear Restore                                                                                             |                                                                                                    |                               |                  |              | Auto-Refresh |

# Serial Command API

The Vaddio serial command API allows an external device such as an AMX or Crestron presentation system to control the device. It is also used for device macros. The serial command API can be accessed via Telnet or direct RS-232 connection. Commands are the same using either communication protocol.

### Requirements for Access

To connect via Telnet:

- Telnet must be enabled on the Security page of the device's web interface.
- Your computer must have a Telnet client. Telnet port 23 is used. Windows provides a built-in Telnet client; PuTTY can also be used.
- Your computer must be able to connect to the device over the network.

Direct RS-232 connection to a computer:

- Connect your computer to the device's RS-232 port using a Vaddio EZ Control Adapter and an RS-232 to USB adapter. For connection information, see <u>RS-232 Serial Communication Settings and</u> Port Pin-out.
- Use a SSH client such as PuTTY.

You will need to log in using the admin account.

### **Usage Notes**

- The > character is the command prompt.
- In addition to the camera control commands, Telnet session management commands are available help, history, and exit.
- CTRL-5 clears the current serial buffer on the device.

# **Getting More Information**

Use a question mark as a command or command parameter to display a list of available commands, subcommands, or command parameters. For example, ? returns all top-level commands; network ? returns the valid subcommands for the network command; and network ping ? returns the parameters available for the network ping command.

Firmware updates sometimes implement new command parameters. We do not update the manuals for every firmware update. Querying will help you discover any command parameters that have been added since the last update.

Typographical conventions:

- {x | y | z} Choose x, y, or z.
- <variable> The named variable (such as <ip address>) is required.
- < x..y > A value in the range of x through y is required.
- [optional] This parameter (such as [speed]) is not required.

# Audio Management Commands

The following commands are available for audio management:

- audio volume
- audio mute
- audio route
- audio crosspoint-gain

### Channels Available for Audio Commands

Audio mute and volume commands may be applied to all audio channels at once (master) or one specific input or output. Routing and crosspoint gain commands specify individual channels.

#### Inputs

| master                                          | Line in and EasyMic inputs, USB playback, and HDMI audio in<br>(Not available for audio route and audio crosspoint-gain<br>commands) |
|-------------------------------------------------|----------------------------------------------------------------------------------------------------|
| line_in_1, line_in_<br>2                        | Microphones or other line-level inputs                                                                                               |
| usb3_playback_<br>left, usb3_<br>playback_right | USB audio from the far end                                                                                                    |
| hdmi_in_<12>_<br>left, hdmi_in_<br><12>_right   | Audio from a connected HDMI input device                                                                                             |
| dante_in_<14>                                   | Dante microphones or other Dante input devices                                                                                       |

Outputs

| master                                 | Speakers, USB record, and HDMI audio out<br>(Not available for audio route and audio crosspoint-gain<br>commands) |
|----------------------------------------|----------------------------------------------------------------------------------------------------|
| line_out_1, line_<br>out_2             | Speakers or other line-level outputs                                                                              |
| usb3_record_left,<br>usb3_record_right | USB audio from your site                                                                                          |
| ip_out_left, ip_out_<br>right          | Audio portion of the IP stream                                                                                    |
| hdmi_out_left,<br>hdmi_out_right       | Audio out to a connected HDMI device                                                                              |
| dante_out_<14>                         | Dante speakers or other Dante output devices                                                                      |

### audio volume

Gets or sets the volume of the specified audio channel. The valid range depends on the channel. See <u>Channels Available for Audio Commands</u> for the audio input and output channels available on your device.

| Synopsis | audio <channel> volume { get   up   down   set <level> }</level></channel>                                                                   |                                                        |  |
|----------|----------------------------------------------------------------------------------------------------|--------------------------------------------------------|--|
| Options  | get                                                                                                    | Returns the current volume of the specified channel.   |  |
|          | up                                                                                                    | Increases the volume of the specified channel by 1 dB. |  |
|          | down                                                                                                    | Reduces the volume of the specified channel by 1 dB.   |  |
|          | set <level></level>                                                                                                    | Sets the volume of the specified channel in dB.        |  |
| Examples | <pre>audio line_in_1 volume up OK &gt; Increases the volume for Line In 1 by 1 dB. audio line_out_1 volume get volume -10.0 dB OK &gt;</pre> |                                                        |  |
|          | Returns the current volume for the speaker connected to the line out port.                                                                   |                                                        |  |

## audio mute

Gets or sets the mute status of the specified audio channel.

See <u>Channels Available for Audio Commands</u> for the audio input and output channels available on your device.

| Synopsis | audio <channel> mute {get   on   off   toggle}</channel>                                                                                                    |                                                                                                  |
|----------|----------------------------------------------------------------------------------------------------|--------------------------------------------------------------------------------------------------|
| Options  | get                                                                                                    | Returns the current mute state of the specified channel.                                         |
|          | on                                                                                                    | Mutes the audio for the specified channel.                                                       |
|          | off                                                                                                    | Unmutes the audio for the specified channel.                                                     |
|          | toggle                                                                                                    | Changes the mute state for the specified channel – unmutes if it was muted, mutes if it was not. |
| Examples | <pre>&gt; audio master mute get mute: off OK &gt; Returns the current mute state of master mute. It is off, so audio is not globally muted. Some audio channels may be muted, however. &gt;audio line_out_1 mute on OK &gt;</pre> |                                                                                                  |
|          | Mutes the Line Out 1 port.                                                                                                    |                                                                                                  |

### audio route

Gets or sets the input routed to the specified output.

See <u>Channels Available for Audio Commands</u> for the audio input and output channels available on your device.

| Synopsis | audio <channel> route { get   set <inputs> }</inputs></channel>                                                                                                    |                                                            |  |
|----------|----------------------------------------------------------------------------------------------------|------------------------------------------------------------|--|
| Options  | get                                                                                                    | Returns the routing for the specified output.              |  |
|          | set                                                                                                    | Sets the routing for the specified output.                 |  |
|          |                                                                                                    | More than one input may be routed to the specified output. |  |
| Examples | <pre>&gt; audio usb3_record_left route get [auto_mic_mix ] OK &gt; Returns the current source of the left channel of USB3 Record. The auto mic mixer is currently routed to the left channel of the USB3 Record output. &gt; audio ip_out_right route set line_in_1 Routes Line Input 1 to the right channel of the outbound IP stream.</pre> |                                                            |  |

### audio crosspoint-gain

Gets or sets thegain for the input routed to the specified output, in dB, for a given output and input.

See <u>Channels Available for Audio Commands</u> for the audio input and outputs channels available on your device.

| audio <output> crosspoint-gain <input/> {get   set <level>}</level></output>                                          |                                                                                                    |  |
|----------------------------------------------------------------------------------------------------|----------------------------------------------------------------------------------------------------|--|
| get                                                                                                    | Returns the routing gain from the specified input to the specified output.                                                                                                    |  |
| set <-12.0012.00>                                                                                                    | Sets the routing gain from the specified input<br>to the specified output. Valid range is -12.00<br>dB to 12.00 dB.                                                                                                    |  |
| 3.95<br>OK<br>><br>Returns the current gain setting<br>Input Left in dB.<br>> audio usb3_record_left cross<br>OK<br>> | <pre>&gt; audio line_out_1 crosspoint-gain hdmi_in_left get 3.95 OK &gt; Returns the current gain setting of the crosspoint between Line Output 1 and HDMI Input Left in dB. &gt; audio usb3_record_left crosspoint-gain line_in_1 set 6.00</pre> |  |
|                                                                                                    | <pre>set &lt;-12.00 12.00&gt; &gt; audio line_out_1 crosspoint 3.95 OK &gt; Returns the current gain setting Input Left in dB. &gt; audio usb3_record_left cross</pre>                                                                            |  |

# **Camera Management Commands**

The following commands are available for controlling connected cameras:

- camera home
- camera pan
- camera tilt
- camera zoom
- camera focus
- camera preset
- camera ccu
- camera standby

You must specify the camera to be controlled, and the camera must be able to execute the command. For example, only PTZ cameras can respond to the **camera pan** and **camera tilt** commands.

Refer to the camera's Complete Manual for detailed information on available parameters and value ranges. Some camera command parameters may be unavailable to the AV Bridge MATRIX PRO, although they are available when controlling the camera directly via Telnet.

### camera home

Moves the specified camera to its home position.

| Synopsis | camera <12> home                     |  |  |
|----------|--------------------------------------|--|--|
| Required | <12> Specify the camera to control.  |  |  |
| Example  | camera 1 home                        |  |  |
|          | Moves camera 1 to its home position. |  |  |

#### camera pan

Moves the specified camera horizontally.

| Synopsis                            | camera <12> pan { left [<                | camera <12> pan { left [ <speed>]   right [<speed>]   stop }</speed></speed> |  |  |
|-------------------------------------|------------------------------------------|------------------------------------------------------------------------------|--|--|
| Required                            | <12>                                     | Specify the camera to control.                                               |  |  |
| Options                             | left                                     | Moves the camera left.                                                       |  |  |
|                                     | right                                    | Moves the camera right.                                                      |  |  |
|                                     | <speed></speed>                          | Optional: integer specifies the speed for right or left movement.            |  |  |
|                                     |                                          | Range and default speed depend on the camera.                                |  |  |
|                                     | stop                                     | Stops the camera's horizontal movement.                                      |  |  |
| Examples                            | camera 2 pan left                        |                                                                              |  |  |
|                                     | Pans camera 2 left at the default speed. |                                                                              |  |  |
|                                     | camera 2 pan right 5                     |                                                                              |  |  |
|                                     | Pans camera 2 right using                | a speed of 5.                                                                |  |  |
|                                     | camera 1 pan stop                        |                                                                              |  |  |
| Stops camera 1's horizontal motion. |                                          | tal motion.                                                                  |  |  |

# camera tilt

Moves the specified camera vertically.

| Synopsis | camera <12> tilt { up [ <speed>]  </speed> | down [ <speed>]   stop }</speed>                               |  |
|----------|--------------------------------------------|----------------------------------------------------------------|--|
| Required | <12>                                       | Specify the camera to control.                                 |  |
| Options  | up                                         | Moves the camera up.                                           |  |
|          | down                                       | Moves the camera down.                                         |  |
|          | <speed></speed>                            | Optional: integer specifies the speed for up or down movement. |  |
|          |                                            | Range and default speed depend on the camera.                  |  |
|          | stop                                       | Stops the camera's vertical movement.                          |  |
| Examples | camera 1 tilt up                           |                                                                |  |
|          | Tilts camera 1 up at the default speed.    |                                                                |  |
|          | camera 2 tilt down 20                      |                                                                |  |
|          | Tilts camera 2 down using a speed          | l of 20.                                                       |  |
|          | camera 1 tilt stop                         |                                                                |  |
|          | Stops camera 1's vertical motion.          | Stops camera 1's vertical motion.                              |  |

#### camera zoom

Moves the specified camera in toward the subject or out away from the subject.

|          | -                                        |                                                                                                    |  |
|----------|------------------------------------------|----------------------------------------------------------------------------------------------------|--|
| Synopsis | camera <12> zoom { in [ <speed>]</speed> | out [ <speed>]   stop }</speed>                                                                                  |  |
| Required | <12>                                     | Specify the camera to control.                                                                                   |  |
| Options  | in                                       | Zooms the camera in.                                                                                             |  |
|          | out                                      | Zooms the camera out.                                                                                            |  |
|          | <speed></speed>                          | Optional - integer specifies the speed for zoom<br>movement.<br>Range and default speed depend on the<br>camera. |  |
|          | stop                                     | Stops the camera's zoom movement.                                                                                |  |
| Examples | camera 1 zoom in                         |                                                                                                    |  |
|          | Zooms camera 1 in at the default speed.  |                                                                                                    |  |
|          | camera 2 zoom out 7                      |                                                                                                    |  |
|          | Zooms camera 2 out using a speed of 7.   |                                                                                                    |  |
|          | camera 2 zoom stop                       |                                                                                                    |  |
|          | Stops camera 2's zoom motion.            |                                                                                                    |  |

### camera preset

Moves the camera to the specified preset, or stores the current camera position and optionally CCU information, either with or without specifying that Tri-Synchronous Motion is to be used when moving to this position.

| Synopsis | camera <12> preset { recall   store} <116> [tri-sync <124>] [save-ccu]                                                                         |                                                                                                    |  |
|----------|----------------------------------------------------------------------------------------------------|----------------------------------------------------------------------------------------------------|--|
| Required | <12>                                                                                                    | Specify the camera to control.                                                                                                    |  |
| Options  | recall <116>                                                                                                    | Moves the camera to the specified preset,<br>using Tri-Synchronous Motion if this was<br>saved with the preset. If CCU information was<br>saved with the preset, the camera switches to<br>the CCU setting associated with the preset. |  |
|          | store <116>                                                                                                    | Stores the current camera position as the specified preset.                                                                                                    |  |
|          | tri-sync <124>                                                                                                    | Optional: Specifies that the camera uses Tri-<br>Synchronous Motion to move to this position,<br>using the specified speed. Valid only for<br>cameras that have the Tri-Synchronous<br>Motion feature.                                 |  |
|          | save-ccu                                                                                                    | Optional: Saves the current CCU settings as<br>part of the preset. If not specified, the last<br>color settings are used when recalled.                                                                                                |  |
| Examples | Examples >camera 2 preset recall 3<br>OK<br>>                                                                                                  |                                                                                                    |  |
|          | Moves camera 2 to its stored preset 3.                                                                                                    |                                                                                                    |  |
|          | > <b>camera 2 preset store 1</b><br>OK<br>>                                                                                                    |                                                                                                    |  |
|          | Saves camera 2's current position as its preset 1.                                                                                             |                                                                                                    |  |
|          | <pre>&gt;camera 2 preset store 4 tri-sync 15 OK &gt;</pre>                                                                                     |                                                                                                    |  |
|          | Stores camera 2's current position as preset 4. The camera will use Tri-<br>Synchronous Motion at speed 15 when it is recalled to this preset. |                                                                                                    |  |
|          | <pre>&gt;camera 2 preset store 2 tri-syn OK &gt;</pre>                                                                                         | c 10 save-ccu                                                                                                    |  |
|          |                                                                                                    | as preset 2. The camera applies the current phous Motion at speed 10 when it is recalled to                                                                                                    |  |

# Camera CCU Parameters

The parameters returned by the camera <n> ccu get command and available to the camera <n> ccu set command depend on the capabilities of the specific camera. The following parameters are typically available.

Refer to the camera's manual for detailed information. Note that some command parameters may be unavailable to the AV Bridge MATRIX PRO, although they are available when controlling the camera directly via Telnet.

| auto_iris<br><b>on or off</b>                      | Allows the camera to compensate automatically for light level.                                                                                                    |  |
|----------------------------------------------------|----------------------------------------------------------------------------------------------------|--|
| iris<br>integer                                    | Manual aperture adjustment for light level. Range varies depending on camera.                                                                                                    |  |
| gain<br>integer                                    | (Iris gain) Adjusts for light level without changing the iris setting. Range varies depending on camera.                                                                                               |  |
| backlight_<br>compensation<br><b>on or off</b>     | Reduces contrast to adjust for bright light behind the main subject of the shot.<br>wide_dynamic_range must be off to use backlight_compensation.                                                      |  |
| wide_dynamic_<br>range<br><b>on or off</b>         | Automatically darkens bright areas and brightens dark areas to provide a more properly exposed image in challenging lighting conditions. backlight_compensation must be off to use wide_dynamic_range. |  |
| detail<br>integer                                  | Image sharpness. Range varies depending on camera.                                                                                                    |  |
| auto_white_<br>balance<br><b>on or off</b>         | Adjusts color automatically. Red and blue gain settings are ignored if auto_<br>white_balance is on.                                                                                                   |  |
| red_gain <b>and</b><br>blue_gain<br><b>integer</b> | Adjust color when auto_white_balance is off. Range varies depending on camera.                                                                                                    |  |
| chroma<br>integer                                  | Color intensity. Range varies depending on camera.                                                                                                    |  |
| gamma<br>integer                                   | Range (gray density) between bright areas and shadows. Range varies depending on camera.                                                                                                    |  |
| all                                                | camera ccu get command only; returns current values for all CCU parameters.                                                                                                    |  |

### camera ccu get

Returns or sets CCU (lighting) information for the specified camera.

The parameters returned by this command depend on the capabilities of the specific camera. See Camera CCU Parameters for a list of CCU parameters typically available on Vaddio cameras.

| Synopsis | camera <12> ccu get <p< th=""><th colspan="2">camera &lt;12&gt; ccu get <param/></th></p<>                                                                                                    | camera <12> ccu get <param/> |                                   |
|----------|----------------------------------------------------------------------------------------------------|------------------------------|-----------------------------------|
| Required | <12>                                                                                                    |                              | Specify the camera to query.      |
|          | <param/>                                                                                                    |                              | Specify the CCU parameter to get. |
| Examples | <pre><pre><pre><pre><pre><pre><pre>&gt;camera 3 ccu get iris iris 6 OK &gt; </pre> <pre>Returns the current iris va &gt;camera 3 ccu get red_g red_gain 201 OK &gt; </pre> <pre>Returns the current red ga &gt;camera 3 ccu get all auto_iris auto_white_balance backlight_compensation blue_gain chroma detail gain iris red_gain wide_dynamic_range OK</pre></pre></pre></pre></pre></pre></pre> | ain                          |                                   |
|          | >                                                                                                    |                              |                                   |
|          | Returns all current CCU settings.                                                                                                    |                              |                                   |

### camera ccu set

Sets the specified CCU (lighting) information.

The parameters available for this command depend on the capabilities of the specific camera. See Camera CCU Parameters for a list of CCU parameters typically available on Vaddio cameras.

| Synopsis | camera <12> ccu set <param/> <value></value>                                                                                                    |                                                       |
|----------|----------------------------------------------------------------------------------------------------|-------------------------------------------------------|
| Required | <12>                                                                                                    | Specify the camera to control.                        |
|          | <param/>                                                                                                    | Specify the CCU parameter to set.                     |
| Examples | <pre>&gt;camera 2 ccu set auto_iris off OK &gt; Turns off auto-iris mode for camera &gt;camera 2 ccu set red_gain 10 OK &gt; Sets camera 2's red gain value to 1</pre> | 2, returning the camera to manual iris control.<br>0. |

### camera ccu scene

Stores the current CCU scene to the specified camera, or recalls the specified ccu scene for the specified camera. Valid only if the specified camera supports CCU scenes.

| Synopsis | camera <12> ccu scene {recall {factory <16>   custom <13>}   store custom <13>}                                                                                                    |                                                                                 |
|----------|----------------------------------------------------------------------------------------------------|---------------------------------------------------------------------------------|
| Required | <12>                                                                                                    | Specify the camera to control.                                                  |
| Options  | recall factory <16><br>recall custom <13>                                                                                                    | Recalls the camera to the specified scene (factory $1 - 6$ or custom $1 - 3$ ). |
|          | store custom <13>                                                                                                    | Saves the current scene as the specified custom scene.                          |
| Examples | xamples<br>>camera 2 ccu scene recall factory 2<br>OK<br>><br>Sets camera 2 to use factory CCU scene 2.<br>>camera 2 ccu scene store custom 1<br>OK<br>><br>Saves the current CCU scene to camera 2 as its custom CCU scene 1. |                                                                                 |
|          |                                                                                                    |                                                                                 |
|          |                                                                                                    |                                                                                 |

# camera focus

Changes the camera focus.

| Synopsis        | camera <12> focus {{ mode { get   auto   manual }}   {{ near   far } <speed>}   stop }</speed> |                                                              |
|-----------------|------------------------------------------------------------------------------------------------|--------------------------------------------------------------|
| Required        | <12>                                                                                           | Specify the camera to control.                               |
| Options         | mode                                                                                           | Sets or returns the focus mode.                              |
|                 | auto                                                                                           | Sets auto-focus mode.                                        |
|                 | manual                                                                                         | Sets manual focus mode.                                      |
|                 | get                                                                                            | Returns the current focus mode.                              |
|                 | near                                                                                           | Brings the focus nearer to the camera.                       |
|                 |                                                                                                | Cannot be used when auto-focus is selected.                  |
|                 | far                                                                                            | Moves the focus farther from the camera.                     |
|                 |                                                                                                | Cannot be used when auto-focus is selected.                  |
|                 | <speed></speed>                                                                                | Optional: integer specifies the speed for<br>changing focus. |
|                 |                                                                                                | Range and default speed depend on the camera.                |
|                 | stop                                                                                           | Stops the camera's focus movement.                           |
| Examples        | camera 3 focus near                                                                            |                                                              |
| HVZDS-<br>NCVKD | ОК<br>>                                                                                        |                                                              |
| ONVSR           | Brings the focus near at the default speed.                                                    |                                                              |
|                 | camera 3 focus far 7<br>OK<br>>                                                                |                                                              |
|                 | Moves the focus farther from the camera at a speed of 7.                                       |                                                              |
|                 | <pre>camera 3 focus mode get auto_focus: on OK &gt;</pre>                                      |                                                              |
|                 | Returns the current focus mode.                                                                |                                                              |

# Video and Graphics Management Commands

The following commands are available for managing video and graphics from the device:

- video mute
- video program source
- video program pip
- video type
- graphics enable
- graphics source

### video mute

Gets or sets the video mute status of the specified channel. When video is muted, the device sends a mute pattern such as blue or black video with an on-screen message stating that video mute is on. This can be desirable when preparing the room or when privacy is needed.

| Synopsis | video <channel> mute { get   off   o</channel>                                                                                                    | video <channel> mute { get   off   on   toggle}</channel> |  |
|----------|----------------------------------------------------------------------------------------------------|-----------------------------------------------------------|--|
| Channels | master                                                                                                    | All video channels.                                       |  |
|          | input1                                                                                                    | Video from HDMI input 1.                                  |  |
|          | input2                                                                                                    | Video from HDMI input 2.                                  |  |
| Options  | get                                                                                                    | Returns the current video mute status.                    |  |
|          | off                                                                                                    | Unmutes the video. (Normal video resumes.)                |  |
|          | on                                                                                                    | Mutes the video. (Black screen with message)              |  |
|          | toggle                                                                                                    | Changes the video mute status.                            |  |
| Examples | video input1 mute on<br>Mutes video from HDMI input 1.<br>video master mute get                                                                                                    |                                                           |  |
|          |                                                                                                    |                                                           |  |
|          |                                                                                                    |                                                           |  |
|          | mute: off                                                                                                    |                                                           |  |
| > OK     |                                                                                                    |                                                           |  |
|          | Video is not globally muted. Note that individual video channels may be m<br>however. If the two commands above were issued in the sequence shown<br>audio from Input 1 would be muted although video is not globally muted. |                                                           |  |

### video program source

| Synopsis        | video program source {get   set} <source channel=""/>                                    |                                                      |
|-----------------|------------------------------------------------------------------------------------------|------------------------------------------------------|
| Options         | get                                                                                      | Returns the current source for the specified output. |
|                 | set                                                                                      | Sets the source for the specified output.            |
| Source channels | input1 <b>or</b> input2                                                                  | Video from HDMI inputs.                              |
| Examples        | video program source get                                                                 |                                                      |
|                 | Returns the video source in a form something like this:                                  |                                                      |
|                 | source: input2<br>OK<br>><br>The camera at Input 2 is the current source for the output. |                                                      |
|                 |                                                                                          |                                                      |
|                 | video program source set input1                                                          |                                                      |
|                 | Sets the video source to HDMI input 1.                                                   |                                                      |

Gets or sets the source for the specified video output.

### video program pip

Get or set the state of the PIP.

When not in a call, the PIP source is the HDMI input that is not currently selected; the main image is from the selected input.

In a call, the PIP is near-end video (the selected HDMI input); the main image is far-end video.

| Synopsis | video program pip { get   on                                                                                                    | video program pip { get   on   off   toggle   layout }                                                                                 |  |
|----------|----------------------------------------------------------------------------------------------------|----------------------------------------------------------------------------------------------------|--|
| Options  | get                                                                                                    | Returns the current source of the PIP.                                                                                                 |  |
|          | on                                                                                                    | Enables the PIP.                                                                                                    |  |
|          | off                                                                                                    | Disables the PIP.                                                                                                    |  |
|          | toggle                                                                                                    | Changes the state of the PIP.                                                                                                    |  |
|          | <pre>layout <layout>     uppper_right     lower_right     lower_left     upper_left     top_bottom     left_right</layout></pre>                                                                                  | Specifies the screen lay-out. The PIP may be<br>in any corner of the screen, or the screen may<br>be split vertically or horizontally. |  |
| Examples | <pre>video program pip get source: input2 OK &gt; Returns the source of the PIP. video program pip layout left_right OK &gt; Sets the video output to show side-by-side images of the video output and PIP.</pre> |                                                                                                    |  |

# video type

Gets or sets the video type (camera or other video source) of the specified channel.

| Synopsis | video <channel> type { get   se</channel>                                                 | video <channel> type { get   set <camera video=""  ="">}</camera></channel>                                                                                               |  |
|----------|-------------------------------------------------------------------------------------------|----------------------------------------------------------------------------------------------------|--|
| Channels | input1                                                                                    | Video from HDMI input 1.                                                                                                    |  |
|          | input2                                                                                    | Video from HDMI input 2.                                                                                                    |  |
| Options  | get                                                                                       | Returns the video type (camera or video) of the specified input.                                                                                                    |  |
|          | set                                                                                       | Specifies the current video type (camera or video) of the specified input; for use when the AV Bridge 2x1 does not automatically detect what type of device is connected. |  |
|          | video                                                                                     | Identifies the input as a non-camera video source.                                                                                                    |  |
|          | camera                                                                                    | Identifies the input as a camera.                                                                                                    |  |
| Example  | <pre>video input1 type get input type: camera OK &gt; The device connected to Input</pre> | t 1 is a camera.                                                                                                    |  |

## graphics enable

Get or set the state of a graphics layer on the program or preview output.

| Synopsis | graphics <channel> enab</channel>                                          | graphics <channel> enable <layer> { get   on   off   toggle}</layer></channel>                   |  |
|----------|----------------------------------------------------------------------------|--------------------------------------------------------------------------------------------------|--|
| Channels | program                                                                    | Get or set the state of a layer on the program output.                                           |  |
|          | preview                                                                    | Get or set the state of a layer on the preview output.                                           |  |
| Layers   | layer1                                                                     | Get or set the state of layer 1.                                                                 |  |
|          | layer2                                                                     | Get or set the state of layer 2.                                                                 |  |
| Options  | get                                                                        | Returns the state of the specified layer on the specified output.                                |  |
|          | on                                                                         | Enables the specified layer on the specified output.                                             |  |
|          | off                                                                        | Disables the specified layer on the specified output.                                            |  |
|          | toggle                                                                     | Changes the specified layer's state – if it was disabled, it changes to enabled, and vice-versa. |  |
| Examples | graphics preview enable                                                    | graphics preview enable layer1 get                                                               |  |
|          | enabled: on<br>OK<br>>                                                     | ок                                                                                               |  |
|          | Returns the current state of layer 1 on the preview output. Layer 1 is on. |                                                                                                  |  |
|          | graphics preview e                                                         | graphics preview enable layer1 off                                                               |  |
|          | ОК<br>>                                                                    |                                                                                                  |  |
|          | Turns off layer 1 on the p                                                 | Turns off layer 1 on the preview output.                                                         |  |

# graphics source

| Synopsis   | graphics <channel> source <layer> { get   set <selection> }</selection></layer></channel>                                                                                          |                                                                                                    |
|------------|----------------------------------------------------------------------------------------------------|----------------------------------------------------------------------------------------------------|
| Channels   | program                                                                                                    | Get or set the state of a layer on the program output.                                                                |
|            | preview                                                                                                    | Get or set the state of a layer on the preview output.                                                                |
| Layers     | layer1                                                                                                    | Get or set the state of layer 1.                                                                                      |
|            | layer2                                                                                                    | Get or set the state of layer 2.                                                                                      |
| Options    | get                                                                                                    | Returns the current source of the specified layer on the specified output.                                            |
|            | set <selection></selection>                                                                                                    | Enables the specified layer on the specified output.                                                                  |
| Selections | input7                                                                                                    | Set the device at input 7 as the source for the specified graphic.                                                    |
|            | input8                                                                                                    | Set the device at input 8 as the source for the specified graphic.                                                    |
|            | <filename></filename>                                                                                                    | Use the specified file as the specified graphic.<br>The file must be available in the switcher's<br>Graphics Library. |
| Examples   | graphics preview source                                                                                                    | layer1 get                                                                                                    |
|            | <pre>source: 120px-Stop_Sign.png OK &gt;</pre>                                                                                                    |                                                                                                    |
|            | Returns the source of the graphic currently in use as layer 1 on the preview output.<br>Layer 1 on the preview output is currently a graphics file called 120px-Stop_<br>Sign.png. |                                                                                                    |
|            | graphics preview source layer2 set input7                                                                                                    |                                                                                                    |
|            | ок<br>>                                                                                                    |                                                                                                    |
|            | Sets the device connected to Input 7 as the source for the layer 2 graphic on the preview output.                                                                                  |                                                                                                    |

Get or set the state of a graphics layer on the program or preview output.

# **Communications and Networking Commands**

The following commands are available for managing communication and discovering communicationrelated settings:

- streaming ip enable
- streaming settings get
- network settings get

### camera comm host

Directory operations – get the IP address of the device at the specified input, add or delete a device.

| Synopsis | camera <input/> comm host { get   set <host>   unset }</host>                 |                                                                                                    |
|----------|-------------------------------------------------------------------------------|----------------------------------------------------------------------------------------------------|
| Options  | <input/>                                                                      | Integer 1 to 4; specifies which input to manage.                                                                                               |
|          | get                                                                           | Returns the IP address of the device at this input.                                                                                            |
|          | set <host></host>                                                             | Set this input to the IP address or hostname of<br>an input device. Equivalent to adding a device<br>to the directory using the web interface. |
|          | unset                                                                         | Delete the IP address information for the specified input. Equivalent to deleting a device from the directory using the web interface.         |
| Examples | <pre>&gt;camera 1 comm host get host: 10.30.240.160 (connected) OK &gt;</pre> |                                                                                                    |

### streaming ip enable

Set or change the state of IP streaming.

| Synopsis   | streaming ip enable { get   on   off   toggle}            |                                                                                                    |
|------------|-----------------------------------------------------------|----------------------------------------------------------------------------------------------------|
| Parameters | get                                                       | Returns the current state of IP streaming                                                                                                    |
|            | on                                                        | Enables IP streaming.                                                                                                    |
|            | off                                                       | Disables IP streaming.                                                                                                    |
|            | toggle                                                    | Changes the state of IP streaming (on if it was<br>off, or off if it was on). streaming ip<br>enable toggle has the same effect as<br>selecting the Enable IP Streaming checkbox in<br>the web interface. |
| Example    | > <b>streaming ip enable on</b><br>> OK                   |                                                                                                    |
|            | Enables IP streaming.                                     |                                                                                                    |
|            | > <b>streaming ip enable get</b><br>enabled: true<br>> OK |                                                                                                    |
|            | Returns the current state of IP streaming.                |                                                                                                    |

# streaming settings get

Returns current IP and USB streaming settings.

| Synopsis   | streaming settings get                                                                                                    |               |                                                                                                    |
|------------|----------------------------------------------------------------------------------------------------|---------------|----------------------------------------------------------------------------------------------------|
| Parameters | IP Custom_Frame_Rate                                                                                                    |               | Frame rate selected in Custom mode.                                                                      |
|            | IP Custom_Resolution                                                                                                    |               | Resolution selected in Custom mode.                                                                      |
|            | IP Enabled                                                                                                    |               | May be true or false. Specifies whether IP streaming is enabled.                                         |
|            | IP MTU                                                                                                    |               | MTU for IP streaming. Default is 1400.                                                                   |
|            | IP Port                                                                                                    |               | The RTSP port number used for IP streaming.<br>Default is 554.                                           |
|            | IP Preset_Quality                                                                                                    |               | Video quality selected in Easy mode.                                                                     |
|            | IP Preset_Resolution                                                                                                    |               | Resolution selected in Easy mode.                                                                        |
|            | IP Protocol                                                                                                    |               | The IP streaming protocol in use (RTSP or RTMP).                                                         |
|            | IP URL                                                                                                    |               | The URL where the stream is available.                                                                   |
|            | IP Video_Mode                                                                                                    |               | Video quality mode selected (preset or custom).                                                          |
|            | USB Active                                                                                                    |               | Specifies whether USB streaming is active (in a conference).                                             |
|            | USB Device                                                                                                    |               | The USB device name.                                                                                     |
|            | USB Frame_Rate                                                                                                    |               | The current frame rate for the USB stream. If<br>the USB stream is not active, the frame rate is<br>0.   |
|            | USB Resolution                                                                                                    |               | The current resolution for the USB stream. If<br>the USB stream is not active, the resolution is<br>0x0. |
|            | USB Version                                                                                                    |               | The USB version in use (USB 3).                                                                          |
| Example    | IP Custom_Frame_Rate<br>IP Custom_Resolution<br>IP Enabled<br>IP MTU<br>IP Port<br>IP Preset_Quality<br>IP Preset_Resolution<br>IP Protocol<br>IP URL<br>IP Video_Mode<br>USB Active<br>USB Device<br>USB Frame_Rate<br>USB Resolution<br>USB Version<br>OK | 1080p<br>RTSP | -bridge-2x1-stream                                                                                       |

# network settings get

Returns the device's current network settings, including MAC addres, IP address, netmask, and gateway.

| Synopsis | network settings get                                                                          |                                                                                                    |
|----------|-----------------------------------------------------------------------------------------------|----------------------------------------------------------------------------------------------------|
| Example  | network settings get                                                                          |                                                                                                    |
|          | Name:<br>MAC Address:<br>IP Address:<br>Netmask:<br>VLAN:<br>Gateway:<br>Hostname:<br>OK<br>> | eth0:WAN<br>00:04:a3:85:0a:ee<br>10.30.240.187<br>255.255.255.0<br>Disabled<br>10.30.240.254<br>bergstrom |

# Control and Power Commands

These commands are available for managing power and sequences of actions:

- camera standby (may also be sent directly to a connected camera)
- system standby
- trigger
- sleep

### trigger

Turn an existing trigger on or off. This command has no effect if the specified trigger has not been defined.

### Note

If the web interface's macro/trigger test mode is in use, this command is disabled.

| Synopsis | trigger <150> {off   on | trigger <150> {off   on   block <seconds> }</seconds>                                                                                           |  |
|----------|-------------------------|----------------------------------------------------------------------------------------------------|--|
| Required | <150>                   | The trigger index (identifier) – triggers 1 through 50 are available.                                                                           |  |
|          | {off  on}               | Set the state of the trigger.                                                                                                    |  |
| Optional | block                   | Block execution of subsequent command to<br>allow macros to finish executing (similar to<br>sleep). The default time to block is 60<br>seconds. |  |
|          | <seconds></seconds>     | Number of seconds to block.                                                                                                    |  |
| Example  |                         | Turns trigger 3 on.<br>trigger 1 off block 10<br>Turns off trigger 1, and blocks for up to 10 seconds while any macros in progress              |  |

### sleep

Pauses command execution for the specified number of milliseconds.

| Synopsis | sleep <milliseconds></milliseconds>    | sleep <milliseconds></milliseconds>                                                      |  |
|----------|----------------------------------------|------------------------------------------------------------------------------------------|--|
| Options  | <milliseconds></milliseconds>          | <milliseconds> The number of milliseconds (1 - 10000) to pause</milliseconds>            |  |
| Example  | sleep 7000<br>Pause for 7 seconds (700 | sleep 7000<br>Pause for 7 seconds (7000 milliseconds) before accepting the next command. |  |

### camera standby

| Synopsis | camera <12> standby { off   on   1                                                                                                    | camera <12> standby { off   on   toggle   get}                                                                                         |  |
|----------|----------------------------------------------------------------------------------------------------|----------------------------------------------------------------------------------------------------|--|
| Required | <12>                                                                                                    | Specify the camera to control.                                                                                                    |  |
| Options  | off                                                                                                    | Brings the camera out of standby mode.                                                                                                 |  |
|          | on                                                                                                    | Stops video and puts the camera in standby mode.                                                                                       |  |
|          | toggle                                                                                                    | Changes the camera's standby state – if it was<br>not in standby mode, it enters standby; if it was<br>in standby mode, it "wakes up." |  |
|          | get                                                                                                    | Returns the camera's current standby state.                                                                                            |  |
| Examples | camera 1 standby off<br>Brings camera 1 out of standby mode.<br>camera 2 standby on<br>Puts camera 2 in standby mode.<br>camera 2 standby get<br>Returns the standby status of camera 2 in a form like this:<br>standby: off<br>OK |                                                                                                    |  |

Set or change standby status for the specified camera.

### system standby

Gets, sets, or toggles the camera controller's current standby status.

Cameras currently connected to the video inputs may also go to standby when you set <code>system standby on</code>. This depends on how the device is configured.

| Synopsis | system standby { get   on   off   toggle }       |                                        |
|----------|--------------------------------------------------|----------------------------------------|
| Options  | get Returns the device's current standby status. |                                        |
|          | on                                               | Sets the device to standby mode.       |
|          | off                                              | Brings the device out of standby mode. |
|          | toggle Changes the device's standby status.      |                                        |
| Examples | system standby get                               |                                        |
|          | Returns the standby status in this form:         |                                        |
|          | standby: off                                     |                                        |
|          | (the device is not in standby mode.)             |                                        |
|          | system standby on                                |                                        |
|          | Immediately sets the device to standby mode.     |                                        |

# Maintenance and Troubleshooting Commands

The following commands are available for maintenance and troubleshooting:

- network ping
- system reboot
- system factory-reset
- version

### network ping

Sends an ICMP ECHO\_REQUEST to the specified IP address or hostname.

| Synopsis | network ping [count <count>] [size ·</count>                                                                                                    | network ping [count <count>] [size <size>] <destination-ip></destination-ip></size></count>                                                                                                    |  |
|----------|----------------------------------------------------------------------------------------------------|----------------------------------------------------------------------------------------------------|--|
| Options  | <count></count>                                                                                                    | The number of ECHO_REQUEST packets to send. Default is five packets.                                                                                                    |  |
|          | <size></size>                                                                                                    | The size of each ECHO_REQUEST packet.<br>Default is 56 bytes.                                                                                                    |  |
|          | <destination-ip></destination-ip>                                                                                                    | The IP address where the ECHO_REQUEST packets will be sent.                                                                                                    |  |
| Examples | 64 bytes from 192.168.1.66: seq=<br>64 bytes from 192.168.1.66: seq=<br>64 bytes from 192.168.1.66: seq=<br>64 bytes from 192.168.1.66: seq=<br>64 bytes from 192.168.1.66: seq=<br>192.168.1.66 ping statistics<br>5 packets transmitted, 5 packets | <pre>&gt;network ping 192.168.1.66<br/>PING 192.168.1.66 (192.168.1.66): 56 data bytes<br/>64 bytes from 192.168.1.66: seq=0 ttl=64 time=0.476 ms<br/>64 bytes from 192.168.1.66: seq=1 ttl=64 time=0.416 ms<br/>64 bytes from 192.168.1.66: seq=2 ttl=64 time=0.410 ms<br/>64 bytes from 192.168.1.66: seq=3 ttl=64 time=0.410 ms<br/>64 bytes from 192.168.1.66: seq=4 ttl=64 time=3.112 ms<br/> 192.168.1.66 ping statistics<br/>5 packets transmitted, 5 packets received, 0% packet loss<br/>round-trip min/avg/max = 0.410/0.964/3.112 ms<br/>&gt;</pre> |  |
|          | Sends five ECHO_REQUEST packets of 56 bytes each to the host at 192.168.1.66.                                                                                                    |                                                                                                    |  |
|          |                                                                                                    |                                                                                                    |  |
|          | Sends 10 ECHO_REQUEST packets of 100 bytes each to the host at 192.168.1.1.<br>The command returns data in the same form as above.                                                                                                    |                                                                                                    |  |

### version

Returns the current firmware version.

| Synopsis | version                                       |
|----------|-----------------------------------------------|
| Example  | version                                       |
|          | Returns current firmware version information. |

### system reboot

Reboots the system either immediately or after the specified delay. Note that a reboot is required when resetting the system to factory defaults (system factory-reset).

| Synopsis | system reboot [ <seconds>]</seconds>                                                                                                    |                                             |
|----------|----------------------------------------------------------------------------------------------------|---------------------------------------------|
| Options  | <seconds> The number of seconds to delay the reboot.</seconds>                                                                                                    |                                             |
| Examples | <pre>&gt;system reboot OK &gt; The system is going down for rebo Reboots the system immediately. &gt;system reboot 30 Reboots the system in 30 seconds. T message appears at the end of the d</pre> | he response is in the same form; the system |

### system factory-reset

Gets or sets the factory reset status. When the factory reset status is on, the system resets to factory defaults on reboot.

### Note

Factory reset does not affect settings managed in the Dante Controller application.

| Synopsis | system factory-reset { get   on   off}                                                                                                    |                                                                                                    |  |
|----------|----------------------------------------------------------------------------------------------------|----------------------------------------------------------------------------------------------------|--|
| Options  | get                                                                                                    | Returns the device's current factory reset status.                                                                                                    |  |
|          | on                                                                                                    | Enables factory reset on reboot.                                                                                                    |  |
|          | off                                                                                                    | Disables factory reset on reboot.                                                                                                    |  |
| Examples | <pre>factory-reset (software): factory-reset (hardware): OK &gt; Returns the factory reset status. This evaluates the most recent status</pre>                                                        | factory-reset (hardware): off<br>OK<br>><br>Returns the factory reset status.<br>This evaluates the most recent system factory-reset on or off command, if<br>one has been received, then reads the rear panel DIP switches and returns the |  |
|          | <pre>&gt;system factory-reset on<br/>factory-reset (software):<br/>factory-reset (hardware):<br/>OK<br/>&gt;<br/>Enables factory reset upon reboo<br/>Note<br/>This command does not initiate a</pre> | on<br>off<br>ot.<br><i>a factory reset. The factory reset takes place on</i>                                                                                                    |  |

# **Telnet Information and Session Management Commands**

The following commands are available for Telnet help and session management:

- help
- history
- exit

You can also use a question mark as a command or command parameter to display a list of available commands, subcommands, or command parameters. For example, ? returns all top-level commands; system ? returns the valid subcommands for the system command; and system reboot ? returns any parameters available for the system reboot command.

### history

Returns the most recently issued commands from the current Telnet session. Since many of the programs read user input a line at a time, the command history is used to keep track of these lines and recall historic information.

| Synopsis               | history <limit></limit>                                                                                                    |                                                                    |  |
|------------------------|----------------------------------------------------------------------------------------------------|--------------------------------------------------------------------|--|
| Options                | <limit></limit>                                                                                                    | Integer value specifying the maximum number of commands to return. |  |
| Examples               | history                                                                                                    |                                                                    |  |
|                        | Displays the current command buffer.                                                                                                    |                                                                    |  |
|                        | history 5                                                                                                    |                                                                    |  |
|                        | Sets the history command buffer to remember the last 5 unique entries.                                                                                                    |                                                                    |  |
| Additional information | You can navigate the command history using the up and down arrow keys.                                                                                                    |                                                                    |  |
|                        | This command supports the expansion functionality from which<br>previous commands can be recalled from within a single session.<br>History expansion is performed immediately after a complete line is<br>read. |                                                                    |  |
|                        | Examples of history expansion:                                                                                                    |                                                                    |  |
|                        | * !! Substitute the last command line.                                                                                                    |                                                                    |  |
|                        | * <b>! 4</b> Substitute the 4th command line (absolute as per 'history' command)                                                                                                    |                                                                    |  |
|                        | * !-3 Substitute the command line entered 3 lines before (relative)                                                                                                    |                                                                    |  |

# help

Displays an overview of the CLI syntax.

| Synopsis | help                                                                                                    |
|----------|----------------------------------------------------------------------------------------------------|
| Example  | help                                                                                                    |
|          | Tenet 10.10.24.14<br>> help<br>CONTEXT SENSITIUE HELP<br>[?] - Display context sensitive help. This is either a list of possible<br>command completions with summaries, or the full syntax of the<br>current command. A subsequent repeat of this key, when a command<br>has been resolved, will display a detailed reference.<br>AUTO-COMPLETION<br>The following keys both sector mauto-completion for the current command line.<br>Dod prefine the sector of the current command line. |

### Note

Use ? as a command parameter to see information about a given command's syntax.

### exit

Ends the command session. If the session is via Telnet, the Telnet socket closes as the session ends. If the session is via RS-232 serial connection, the session ends and a new session automatically opens.

| Synopsis | exit |
|----------|------|
| Example  | exit |

# **Troubleshooting and Care**

If the equipment does not power up as expected, use this table to determine whether to call Vaddio Technical Support.

### Note

If the equipment behaves in a way that suggests even a remote possibility of a bad cable, please try a known good cable with the same pin-out. Factory-made cables can be defective. Cables can appear to be good but only work part of the time. A cable may pass a standard continuity check but be unable to pass enough power to the connected device. Crimping tools can crimp unevenly, contacts can break internally, and individual conductors in the cable can break inside the jacketing material. Any of these can result in a cable that passes a continuity check but does not work reliably.

(The author would like to confess having made more than a few almost-good cables. It happens.)

| What is it doing?           |    |
|-----------------------------|----|
| Nothing. The buttons do not | Po |

**Power Issues** 

| What is it doing?                      | Possible causes                                                                                                    | Check and correct                                                                                                    |
|----------------------------------------|----------------------------------------------------------------------------------------------------|----------------------------------------------------------------------------------------------------|
| Nothing. The buttons do not light up.  | Power is not connected.                                                                                                    | Check the connections from the wall<br>outlet to the PoE+ power injector and<br>from the power injector to the device. |
|                                        | The wall outlet is not active.<br>(Check by finding out if it<br>powers something else, such<br>as a laptop or phone charger.) | Use a different outlet.                                                                                                |
|                                        | The device or its power injector is bad.                                                                                       | Contact your reseller or Vaddio<br>Technical Support.                                                                  |
| A connected microphone is not working. | Phantom power is not enabled.                                                                                                  | Enable phantom power.                                                                                                  |
|                                        | The cable is bad.                                                                                                    | Check using a known good cable.                                                                                        |
|                                        | There is a problem with the microphone.                                                                                        | Check using a different microphone.                                                                                    |
| A connected camera is not working.     | Check the camera's power connection.<br>Refer to the camera's manual for detailed troubleshooting information.                 |                                                                                                    |

# **Control Issues**

| What is it doing?                                                         | Possible causes                                     | Check and correct                                                                                        |
|---------------------------------------------------------------------------|-----------------------------------------------------|----------------------------------------------------------------------------------------------------|
| Swap, PIP, and Stream buttons do not do anything.                         | The front panel is locked.                          | This is normal.<br><u>Unlock the front panel</u> ; or for Swap or<br>PIP, change the selected input from |
|                                                                           |                                                     | the operator's web interface.                                                                            |
| Camera is on but<br>unresponsive (no video,                               | A cable is connected to the wrong port.             | Check and correct cable connections.                                                                     |
| unable to control the camera, or both).                                   | A cable is bad.                                     | Check using a known good cable.                                                                          |
|                                                                           | There is a problem with the camera.                 | Refer to the troubleshooting information in the camera manual.                                           |
| Dante networked audio<br>microphone or speaker is on<br>but unresponsive. | The audio device is not paired to the AV Bridge 2x1 | Pair the device to the AV Bridge 2x1.                                                                    |
| The device is behaving in unexpected ways.                                | More than one person has control of the device.     | Solve this as a "people problem."                                                                        |

# Network and Communication Issues

| What is it doing?                   | Possible causes                                                                                                    | Check and correct                                                                                                    |
|-------------------------------------|----------------------------------------------------------------------------------------------------|----------------------------------------------------------------------------------------------------|
| Unable to access the web interface. | The device is not connected to<br>the network.<br>Check the device's IP address.<br>If it is 169.254.1.1, the device<br>is not connected, or is on a<br>non-DHCP network and needs<br>to be configured with a valid IP<br>address. | Check using a known good cable.<br>Verify that the device is correctly<br>configured for the network. See<br><u>Configuring a Static IP Address for a</u><br><u>Device Currently at 169.254.1.1</u> .                                                       |
|                                     | The device is not at the IP address you browsed to.                                                                                                    | Follow the procedure for <u>Getting the</u><br><u>Device's IP Address</u> . If it is<br>169.254.1.1, the device needs to be<br>configured for your network. See<br><u>Configuring a Static IP Address for a</u><br><u>Device Currently at 169.254.1.1</u> . |
| Unable to log in successfully.      | The web interface is out of<br>sync with the unit. This can<br>happen if more than one<br>person is controlling the<br>device.                                                                                                    | Use the browser's page refresh<br>button.                                                                                                    |
|                                     | The password has been changed.                                                                                                    | Contact your system administrator. If<br>you are the system administrator, call<br>Vaddio Technical Support.                                                                                                    |

## Video and Audio Issues

| What is it doing?                                                 | Possible causes                                                                         | Check and correct                                                                    |
|-------------------------------------------------------------------|-----------------------------------------------------------------------------------------|--------------------------------------------------------------------------------------|
| Video drops out when input is content from a Mac.                 | The Allow HDCP Input setting<br>is selected, and is interfering<br>with non-HDCP input. | On the Video Inputs page, clear the checkbox labeled Allow HDCP Input.               |
| Occasional loud sounds from<br>Dante network-connected<br>speaker | Speaker is not in use and volume is set high.                                           | Vaddio recommends muting network-<br>connected speakers when they are not<br>in use. |

# **Restoring Factory Defaults**

This operation returns the device to its original state.

- Any settings you have customized will be lost.
- Anyone who is logged in to the web interface is logged out.
- You will need to do the initial device setup again to be able to communicate with the device.

To save and restore your customized settings, export the device configuration before restoring factory defaults. See <u>Exporting and Importing Configuration Data</u>. Then import the configuration after completing the initial device configuration. Device behavior settings and room labels are preserved in the configuration file; identity settings, such as passwords, device hostname, and IP streaming path and URL are not.

You can restore factory defaults from the web interface, serial API, or the device's front panel.

### Restoring Factory Defaults from the Web Interface

### SYSTEM PAGE

- 1. If you have customized the device's room label or behavior settings and will want to restore them, export the configuration. See Exporting and importing configuration data.
- 2. Select Restore Factory Settings.

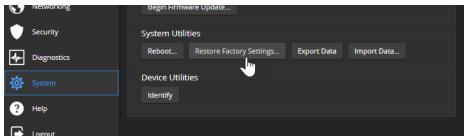

3. A confirmation message informs you that the action cannot be undone. This is your cue to make sure you have successfully exported the configuration before you confirm.

### Note

This operation does NOT reset Dante-related information. Use the Dante Controller application to manage Dante devices and Dante-related settings on the AV Bridge 2x1.

### Restoring Factory Defaults from the Front Panel

Press and release the Reset button, then immediately press and hold the IP button for 15 seconds. When the process is complete, video is available again. When you access the web interface, it presents the Initial Device Set-Up page.

# Operation, Storage, and Care

For smears or smudges on the product, wipe with a clean, soft cloth. Do not use any abrasive chemicals. Keep this device away from food and liquids.

- Do not operate or store the device under any of the following conditions:
- Temperatures above 40°C (104°F) or below 0°C (32°F)
- High humidity, condensing or wet environments
- Inclement weather
- Severe vibration
- In any mode of transportation with Tom Hanks
- Dry environments with an excess of static discharge

Do not attempt to take this product apart. There are no user-serviceable components inside.

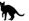

# Glossary

#### AEC

Acoustic echo cancellation. Audio processing that subtracts the far-end (speaker) audio from the sound that your microphone picks up.

#### bandwidth

Data transfer rate (bits per second) for the stream. In some cases, using a high bandwidth can slow down other network traffic. On networks with very low bandwidth, video issues may result. Streaming at a lower resolution or frame rate can reduce bandwidth usage.

#### DHCP

Dynamic Host Configuration Protocol. A network management protocol that assigns an IP address to a device automatically when it is connected to the network.

#### DIY

Do It Yourself. As in, "You can copy information from this document to create a DIY room guide customized for your conference room." Yes! You can do that! In fact, the "Info for DIY Room Guides" document is specifically designed for you to adapt and customize.

#### EasyMic

Vaddio's proprietary connectivity standard for conferencing microphones.

#### echo cancellation

Audio processing that subtracts the far-end (speaker) audio from the sound that your microphone picks up.

#### far end

(conferencing) A location in the conference other than the one where you are. Far-end video is what you typically see in a conference – the people at the other end of the call.

#### felis catus

What the internet is made of.

#### full-duplex

Simultaneous two-way (or multi-way) audio; conference participants at the near end can talk and still hear the participants at the far end(s), as in a face-to-face meeting.

#### gateway

Network information automatically assigned in a DHCP network. If installing equipment on a non-DHCP network, get this information from the network administrator.

#### HDMI

(High-Definition Multimedia Interface) A video output format; may also carry audio information.

#### **HID audio controls**

(Human Interface Device) Controls to enable conference participants to use the conferencing client to control the audio.

#### HTTP

HyperText Transfer Protocol. The magic that makes websites work.

#### **HTTPS**

HyperText Transfer Protocol Secure. The magic that uses encryption to make websites work securely. See <b>SSL certificate</b>

#### **IP address**

Where a given device is on the IP network, logically. The IP address enables the network to route data to the right device – and that's why IP address conflicts are bad.

#### **IP address conflict**

Two or more devices attempting to use the same IP address on a network. Results are unpredictable but never good.

#### LED

Light-Emitting Diode. A status light.

#### MTU

Maximum Transmission Unit. The largest number of bytes allowed in a packet. If you don't know what that means, don't change MTU size.

#### near end

(conferencing) Your location in a conference. When you mute the video, your camera stops sending near-end video.

#### NTP

Network Time Protocol. Ensures that NTP-enabled devices on the network all show the same system time, so timestamps are accurate.

#### PoE, PoE+, PoE++

Power over Ethernet; a means of powering a device using its network connection. Requires a mid-span power injector. PoE+ and PoE++ deliver more power than PoE.

#### RCLB

Really Cool Logo Badge. A visual cue that the device is a genuine Vaddio product. Accept no substitutes!

#### **RTMP**

Real-Time Messaging Protocol. Used for livestreaming video (and audio, if available) to a service such as YouTube Live.

#### **RTSP**

Real-Time Streaming Protocol. Used for streaming video and audio over your network.

#### soft conferencing client

A conferencing application (such as Zoom, Google Hangouts, or Skype for Business) that uses a computer rather than requiring a conferencing codec.

#### SSL certificate

A file used with HTTPS proving that a web page really originates from its purported source. Vaddio devices use selfsigned SSL certificates. Since these are not issued by a recognized certificate authority, your browser will pop up security warnings the first time you try to browse to the device's web interface.

#### standby mode

Low-power mode. All inputs and outputs are muted for privacy.

#### streaming protocol

A set of rules that define how video and audio data are sent over the network. See RTMP and RTSP.

#### subnet mask

Network information automatically assigned in a DHCP network. If installing equipment on a non-DHCP network, get this information from the network administrator.

#### trigger

An event that can be associated with a macro (defined command sequence). Devices that originate trigger events are sometimes called triggers or trigger devices.

#### **UAC drivers**

(Universal Audio Class) Standard USB audio drivers used by Vaddio conferencing products with audio capabilities.

#### UCC, UC conferencing

Unified Communications Conferencing; refers to soft-client conferencing (such as Zoom or Skype for Business) using a computer with USB-connected peripherals.

### USB 2

An older, lower-speed USB protocol; good for audio but offers lower maximum resolutions for video conferencing. USB 2 products can be connected to USB 2 or USB 3 ports on your computer.

#### USB 3

A high-speed USB protocol, capable of handling high-quality video and audio as in conferencing applications. USB 3 products should be connected to USB 3 ports; performance may be degraded otherwise.

#### **USB** playback

Audio from other sites (far-end audio) in a conference call. Considered an input because it's part of the incoming USB stream.

#### **USB record**

Audio from your site (near-end audio) in a conference call. Considered an output because it's part of the outbound USB stream.

#### **UVC drivers**

(Universal Video Class) Standard USB video drivers used by Vaddio cameras. They're the reason your computer doesn't have to stop and download a driver when you connect your new Vaddio USB camera to it.

### **UVC extensions**

Controls in UVC drivers to allow participants at the far end of a conference to control your camera, if it processes UVC commands. The administrator may choose to disable these.

# Photo Credits

This guide may include some or all of these photos.

European Space Agency (ESA) astronaut Samantha Cristoforetti, a Flight Engineer with Expedition 42, photographs the Earth through a window in the Cupola on the International Space Station

By NASA - https://blogs.nasa.gov/ISS\_Science\_Blog/2015/03/06/women-in-space-part-two-whats-gender-got-to-do-with-it/, Public Domain, https://commons.wikimedia.org/w/index.php?curid=38834990

Carl Sagan, Bruce Murray, Louis Friedman (founders) and Harry Ashmore (advisor), on the occasion of signing the papers formally incorporating The Planetary Society

By credit NASA JPL - JPL, Public Domain, https://commons.wikimedia.org/w/index.php?curid=1180927

Main Control Room / Mission Control Room of ESA at the European Space Operations Centre (ESOC) in Darmstadt, Germany

By European Space Agency - ESOC flickr, Credit: ESA - Jürgen Mai, CC BY-SA 3.0-igo, https://commons.wikimedia.org/w/index.php?curid=36743173

Expedition 42 on orbit crew portrait, International Space Station, Mar. 7, 2015 – Barry Wilmore (Commander) Top, Upside down, to the right cosmonaut Elena Serova, & ESA European Space Agency Samantha Cristoforetti. Bottom center US astronaut Terry Virts, top left cosmonauts Alexander Samokutyaev and Anton Shkaplerov.

By NASA - https://www.flickr.com/photos/nasa2explore/16166230844/, Public Domain, https://commons.wikimedia.org/w/index.php?curid=38931301

Pho. By J. Nguyen~commonswiki assumed (based on copyright claims). - No machine-readable source provided. Own work assumed (based on copyright claims)., CC BY-SA 3.0, https://commons.wikimedia.org/w/index.php?curid=587914

European Space Agency astronaut Luca Parmitano, Expedition 36 flight engineer, outside the International Space Station

By NASA - http://spaceflight.nasa.gov/gallery/images/station/crew-36/html/iss036e016704.html, Public Domain, https://commons.wikimedia.org/w/index.php?curid=27263573

Chris Cassidy, Luca Parmitano, and Karen Nyberg, ISS, 2013. Photo Credit: NASA

Nicolas Altobelli, Rosetta Scientist at ESA's European Space Astronomy Centre, Villanueva de la Cañada, Madrid, Spain

By European Space Agency - Nicolas Altobelli talks to the media, CC BY-SA 3.0-igo,

https://commons.wikimedia.org/w/index.php?curid=36743144

Andrea Accomazzo, ESA Rosetta Spacecraft Operations Manager, providing a live update from the Main Control Room at ESA's European Space Operations Centre, Darmstadt, Germany during the Rosetta wake-up day.

By European Space Agency - Live update from the Main Control Room, CC BY-SA 3.0-igo, https://commons.wikimedia.org/w/index.php?curid=36743150

May also contain random images of the author's own cats. You're welcome.

# Index

# Α

admin password 11-12 changing 12 AEC 33-34 AGC (automatic gain control) 24 API 52-63, 65-75 syntax help 75 audio 2, 22-28, 46, 53-55 adjustments 23-26, 28, 46 controls 22-25 crosspoint gain 28, 55 delay 26 matrix, editing 27 muting 23, 46, 54 operator controls 46 ports 2 routing 27, 55 volume 23 audio crosspoint-gain command 55 audio mute command 54 Audio page (web) 22-27 audio route command 55 audio volume command 54 auto focus 62 auto iris 59-60 auto white balance 59-60 automatic NTP updating (setting) 15

# В

backing up a configuration 47-48 backlight compensation 59-60 bandwidth 19 baud rate 4 behavior settings (summary) 16 bit rate (IP streaming setting) 19 blue gain 59-60 browser 7, 10, 15 compatibility 7 security warnings 10 tab label 15 buttons 2

### С

cable 3-4, 76 connectors 3

please test them (PLEASE) 76 RS-232 pin-out 4 camera home command 56 camera presets 45 camera standby command 71 cameras 36,45 controlling 36, 45 capabilities 1 CCU scenes 61 custom 61 recalling 61 CCU settings 58-60 chroma setting 59-60 cleaning 79 color settings 59-60 command history 74 commands 53-63.65-75 compatibility, browsers 7 conferencing 16 conferencing application 43 configuration data 48 exporting 48 importing 48 configuration, saving or restoring 47 connection diagram 5-6 connector panel 2 Constant Bit Rate (IP streaming setting) 19 Control Devices page 39 crosspoint gain 28, 55

# D

daisy-chaining Dante microphones 34-35 damage, preventing 3-4 Dante Controller (application) 31-35 Dante devices 29-35 "identify" function 30 changing device name 31 discovering IP address 30 routing audio 31 date and time settings 15 default settings, restoring 73, 78 detail setting 59-60 device discovery 12 device name, USB 68 DHCP addressing 14 DHCP vs. non-DHCP networks 10 diagnosing problems 76 Diagnostics page (web) 51 diagram, connection 5-6

dynamic range 24

### Ε

echo cancellation 24 equalizer 24-25 exit command 75 exporting configuration data 48

### F

factory defaults, restoring 73, 78 fault isolation 76 filters, high-pass and low-pass 24 firmware 49, 72 update 49 version 72 flow (Dante) 32-35 multi-channel 34-35 multicast 32-33 unicast 32 focus command 62 front panel 2 controls 2

### G

gain 28, 55, 59-60 audio, crosspoint 28, 55 red/blue/iris 59-60 getting help 51 graphics 37, 65-66 layer source 66 layer state (on/off) 65 library 37 mask type 37 placement 37 Graphics Library page (web) 37 guest access 12

### Н

HDMI input 2 HDMI output 2 help command 75 Help page (web) 51 high-pass filter (microphone adjustment) 24 history command 74 hostname 14 HTTP 12 enabling 12 HTTPS 10 browser warnings 10

### I

Identify (device function) 30 importing a configuration 47-48 inactive sessions (web interface) 12 indicator lights 2 information, room 15 initial device set-up 7-9, 11 using the Vaddio Device Controller 8 using Vaddio Deployment Tool 9 IP address 2, 10, 13-14, 30 changing to static 14 configuring 13-14 conflicts, preventing 13 Dante device, discovering 30 default 10, 13-14 discovering 2 Vaddio device, discovering 10 IP button 2 IP streaming 16-20, 43, 67-68 enabling/disabling 17 latency 43 settings 17-20, 67-68 viewing 43 iris settings 59-60

# Κ

keying 37 graphics library 37

# L

labels 15, 42 browser tab 15 inputs, outputs, presets 42 room 15 lighting settings 59-61 lip sync 26 log files 51 low-pass filter adjustment (microphones) 24 low-power state 71

### Μ

macros 39 testing 39 writing and editing 39 manual focus 62 Max Bandwidth (IP streaming setting) 19 maximum cable lengths 3 media player 16 mic boost 24 microphone pass-through (Dante) 34-35 microphones 22-23, 33-35, 46, 53 adjusting volume 23, 46 filter adjustments 24 muting 46 PEQ (parametric equalizer) 24 powering 22 MTU (IP streaming setting) 21 multicast flow (Dante) 32-33 muting 23, 46, 54, 63 microphones 23, 46, 54 speakers 23, 46, 54 video 63

### Ν

network configuration 13-14, 69 current 69 default 14 network ping command 72 network settings get command 69 Network/PoE+ port 2 Networking page (web) 13-15 noise cancellation 24 NTP server 15

### 0

operating environment 3, 79 operator 45-46 controls 45-46

### Ρ

page 12-27, 36-37, 39, 47, 49-51, 78 Audio 22-27 Control Devices 39 Diagnostics 51 Graphics Library 37 Help 51 Networking 13-15 Room Labels 15 Security 12 Streaming 16-21 System 47, 49-50, 78 Video Inputs 36 Video Outputs 37 Video Switching 37 pairing 31-32, 34 to Dante devices 31-32, 34 pan command 56

pan speed 56 passwords 11-12 admin 11 Path (IP streaming setting) 17 pause 70 PEQ (parametric equalizer) 24 phantom power 22 pin-out, RS-232 4 ping command 72 PIP button 2 power down 71 power up 6,71 order 6 powering microphones 22 presets 45, 58 moving to 58 setting 58 preview output 66 graphics layers 66 product capabilities 1 program output 66 graphics layers 66 puffy logo badge 2

### Q

Quality/Quantization (IP streaming setting) 19

### R

ready state 71 rebooting 2, 50, 73 red gain 59-60 remote operation 43 reset button 2 Resolution (IP streaming setting) 18-19 restoring a configuration 47-48 restoring default settings 73, 78 RJ-45 connectors 3 room information 15 Room Labels page (web) 15 routing audio 27, 32, 34-35 using Dante Controller 32, 34-35 RS-232 2, 4, 52-63, 67-75 cable pin-out 4 commands 53-63, 67-75 communication settings 4 port 2 RTMP streaming 16, 20 RTSP streaming 16-17

### S

safety information 3, 79 saving a configuration 47 Security page (web) 12 self-signed certificate 10 serial command API 52-63, 67-75 settings, default, restoring 73 sleep command 70 soft conferencing application 43 software update 49 solving problems 76 source 27 audio 27 speakers 23, 25-26, 46, 53 adjusting for differing speech volumes 25 adjusting volume 23, 46 equalizer 25 muting 23, 46 synchronizing audio with video 26 speed 56-57, 62 focus 62 pan/tilt/zoom 56-57 SSL certificate 12 standby state 41,71 behavior of connected devices 41 static IP address 13-14 storage environment 79 storing a configuration 47 stream button 2 stream viewer 16 streaming 16-20, 23, 43, 67-68 audio 23 configuring 16 enabling/disabling 17 IP 16-19, 43 settings 16-17, 19-20, 68 state 67 USB 16.43 streaming ip enable command 67 streaming media player 43 Streaming page (web) 16-21 streaming settings get command 68 streaming URL 17 supported web browsers 7 swap button 2 synchronizing audio with video 26 system factory-reset command 73

System page (web) 47, 49-50, 78 system reboot command 73 system standby command 71 system time 15

### Т

tablet 8 technical support 51 Telnet 12 enabling 12 Telnet API syntax 75 Telnet commands 53-63, 67-75 Telnet session 52, 74-75 ending 75 history 74 temperature, operating and storage 79 third-party control 52-63, 67-75 tilt command 57 tilt speed 57 time and date settings 15 time zone 15 transitions, video 37 Tri-Synchronous Motion (Tri-Sync) 58 trigger command 70 trigger input connections 2 triggers 70 troubleshooting 76

### U

unicast flow (Dante) 32 update, firmware 49 uploading graphics files 37 URL, RTSP streaming 17, 20 USB 2, 68 conferencing 43 device name 68 port 2 USB Record volume (setting) 23 USB streaming 16, 43, 68 configuring 16 status 68 viewing 43 user password 12 changing 12

### V

Vaddio Deployment Tool 7,9 check for the latest version 9 initial device set-up 9 Vaddio Device Controller 7-8 Variable Bit Rate (IP streaming setting) 19 version command 72 version, firmware 72 video 36-37, 63, 65 inputs 36 muting 63 transitions (takes), configuring 37 type 65 Video Inputs page (web) 36 video mute command 63 Video Outputs page (web) 37 Video Quality (IP streaming setting) 18 video resolution (IP streaming setting) 18 Video Switching page (web) 37 viewing streams 43 voilà, a small cat 79 volume 23, 46, 54 command 54 controls 23, 46

### W

web browsers supported 7 web interface 7-8, 12-22, 25-27, 36-37, 39, 47, 49-51, 78 accessing 8 Audio page 22, 25-27 Control Devices page 39 Diagnostics page 51 Graphics Library 37 Help page 51 Networking page 13-15 Room Labels 15 Security page 12 Streaming page 16-21 System page 47, 49-50, 78 Video Inputs 36 Video Outputs page 37 Video Switching page 37 wide dynamic range setting 59-60

### Ζ

zoom command 57 zoom speed 57 Vaddio is a brand of Legrand AV Inc. · <u>www.legrandav.com</u> · Phone 800.572.2011 / +1.763.971.4400 · Fax +1.763.971.4464 · Email av.vaddio.support@legrand.com

Visit us at <u>www.legrandav.com</u> for firmware updates, specifications, drawings, manuals, technical support information, and more.

©2021 Legrand AV Inc.

Vaddio is a registered trademark of Legrand AV Inc. Audinate®, the Audinate logo and Dante® are registered trademarks of Audinate Pty Ltd. All other brand names or marks are used for identification purposes and are trademarks of their respective owners. All patents are protected under existing designations. Other patents pending.

# A brand of La legrand<sup>®</sup>

Commercial AV Brands Chief | Da-Lite | Middle Atlantic | Projecta | Vaddio

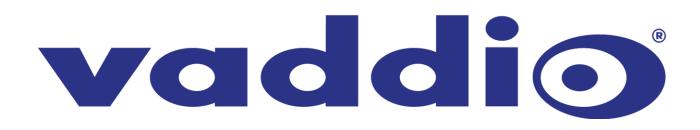